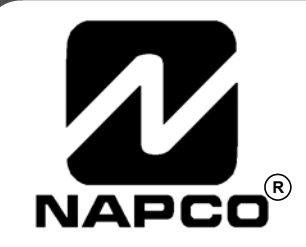

# PROGRAMMING **INSTRUCTIONS**

*HARDWIRE* <del>- Windo</del>win *WIRELESS* 

# **GEM-P1632 CONTROL PANEL/COMMUNICATOR**

GEMINI

Programming the GEM-P1632 Control Panel with the **"Classic" GEM-RP2ASe2**, **GEM-RP3DGTL**, and **GEM-RP4RFC/GEM-RP4C** Keypads and the **"K Series" GEM-K2AS**, **GEM-K3DGTL**, and **GEM-K4/GEM-K4RF** Keypads

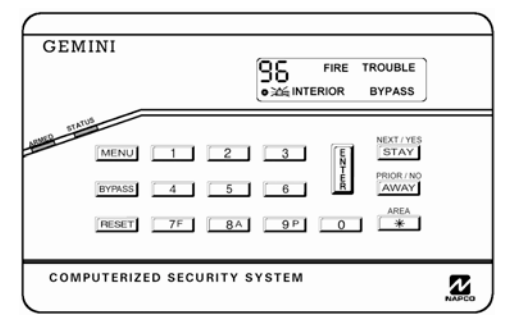

**"K Series" GEM-K4/GEM-K4RF** 

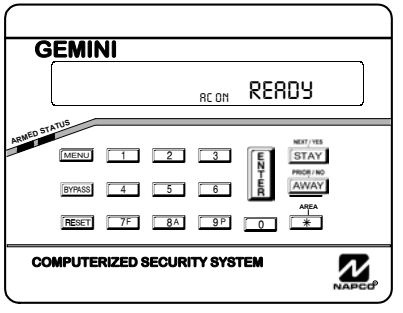

**"K Series" GEM-K2AS** 

#### *Quick Start (for GEM-K2AS):*

- **1. Refer to the wiring diagram, connect Siren, Aux. Power, PGM Output, Remote Bus, Earth Ground, Zone and Telephone Wiring. NOTE: See Installation Instructions (WI808).**
- **2. Connect AC power first and then the battery.**
- **3. Configure the keypad (see page 43).**
- **4. Access the Easy Menu Driven (Dealer Program) Mode:**

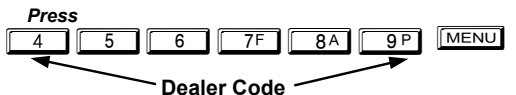

*Press NO until "TURNON PROG Y/N"* **appears on the keypad display.** 

*Press* **NEXT/YES to enter Dealer Program Mode. See p. 5**

© Napco 2003 WI 1148A 10/03

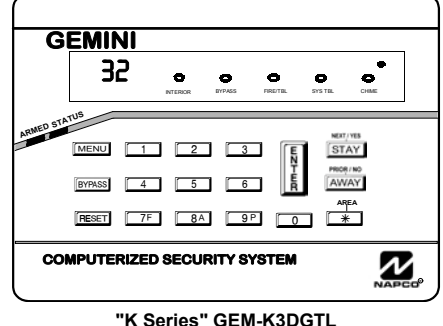

#### *Quick Start (for GEM-K3DGTL):*

- **1. Refer to the wiring diagram, connect Siren, Aux. Power, PGM Output, Remote Bus, Earth Ground, Zone and Telephone Wiring. NOTE: See Installation Instructions (WI808).**
- **2. Connect AC power first and then the battery.**
- **3. Configure the keypad (see page 43).**
- **4. Access the Easy Menu Driven (Dealer Program) Mode:**

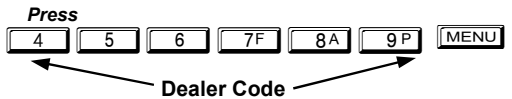

**Press NO until "17" appears on the keypad display.** 

*Press* **NEXT/YES to enter Dealer Program Mode. See p. 5.**

#### **THIS MANUAL INCLUDES FEATURES WHICH ARE ONLY AVAILABLE IN CONTROL PANEL FIRMWARE VERSION 10 OR LATER.**

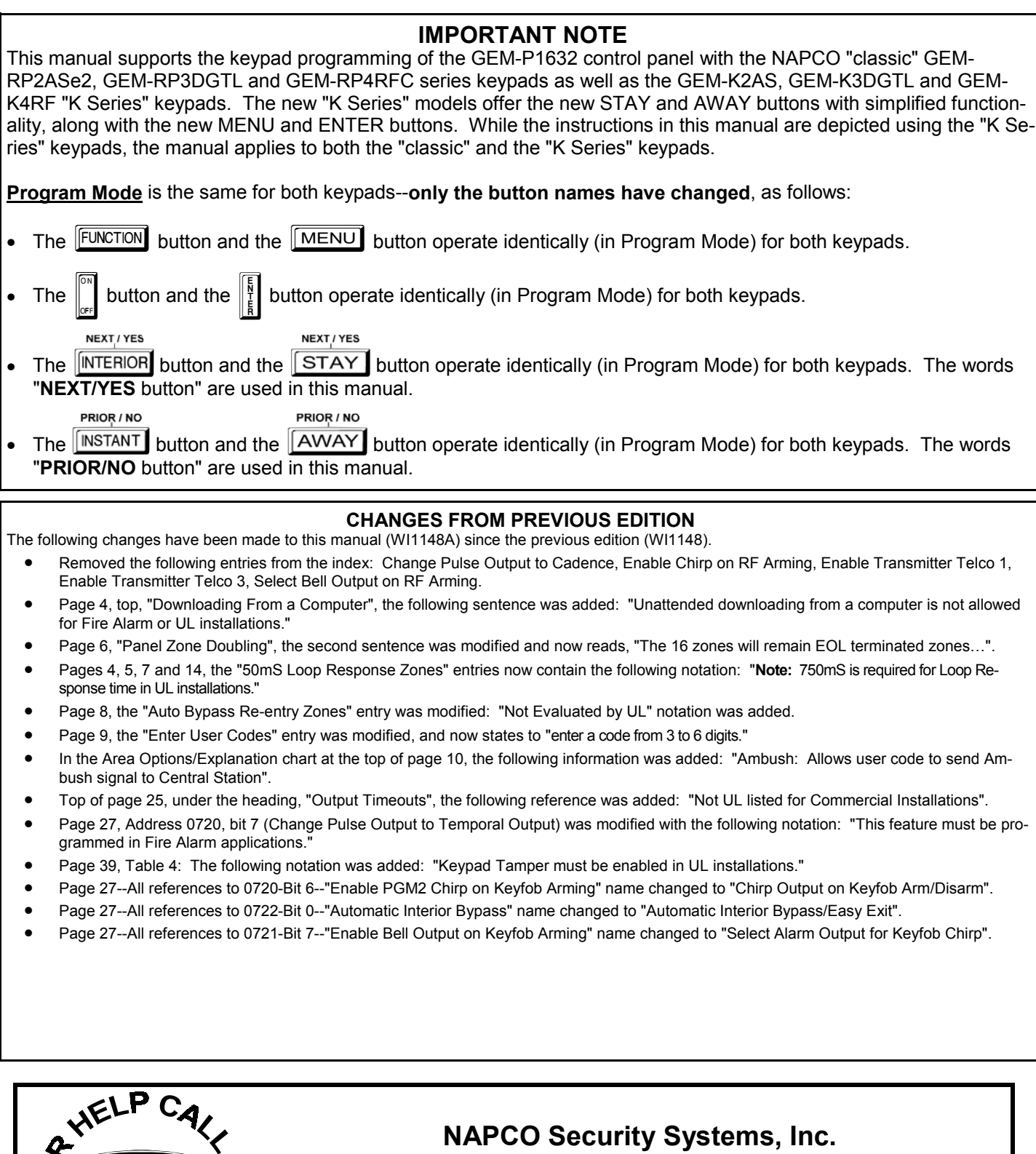

<u>ն</u>

င္တ

**333 Bayview Avenue, Amityville, New York 11701 For Sales and Repairs, call toll free: (800) 645-9445 For direct line to Technical Service, call toll free: (800) 645-9440 Internet: http://www.napcosecurity.com** 

## TABLE OF CONTENTS

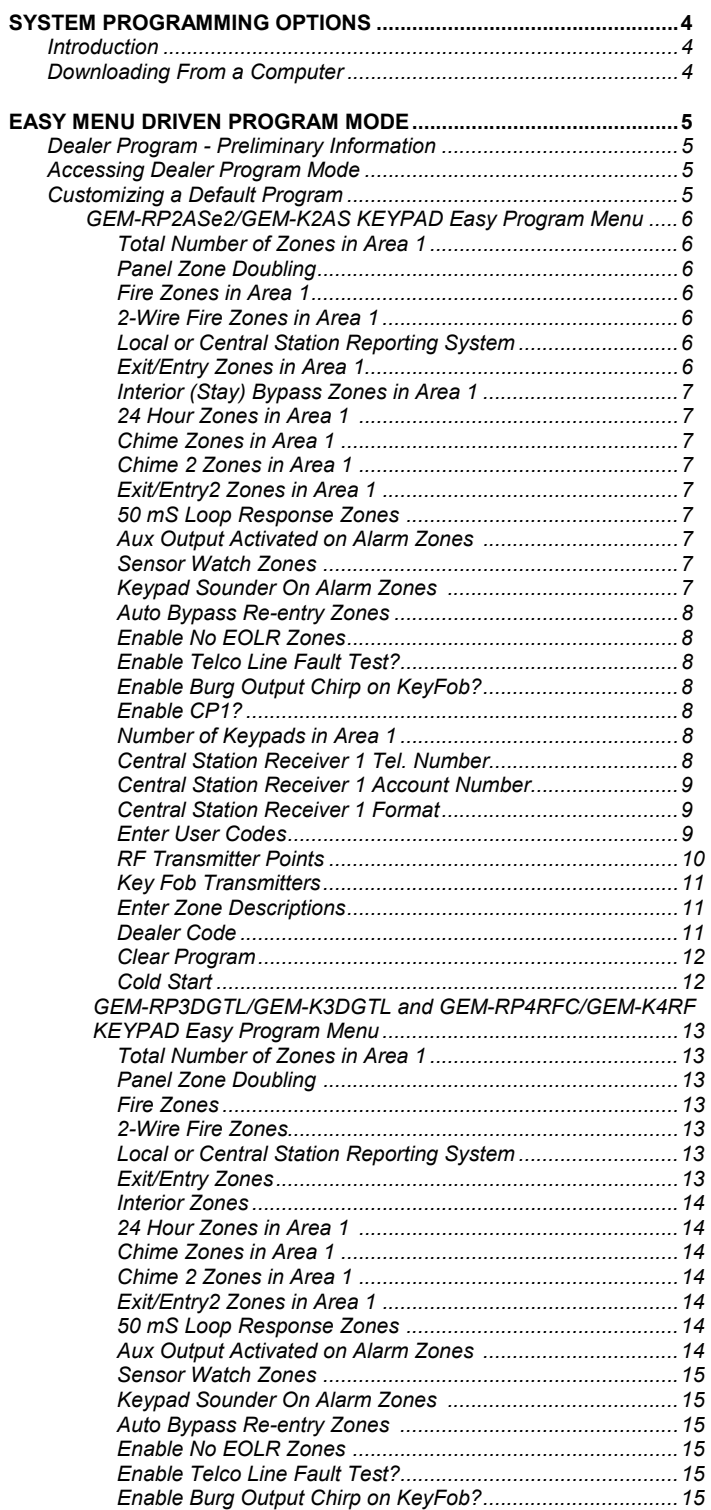

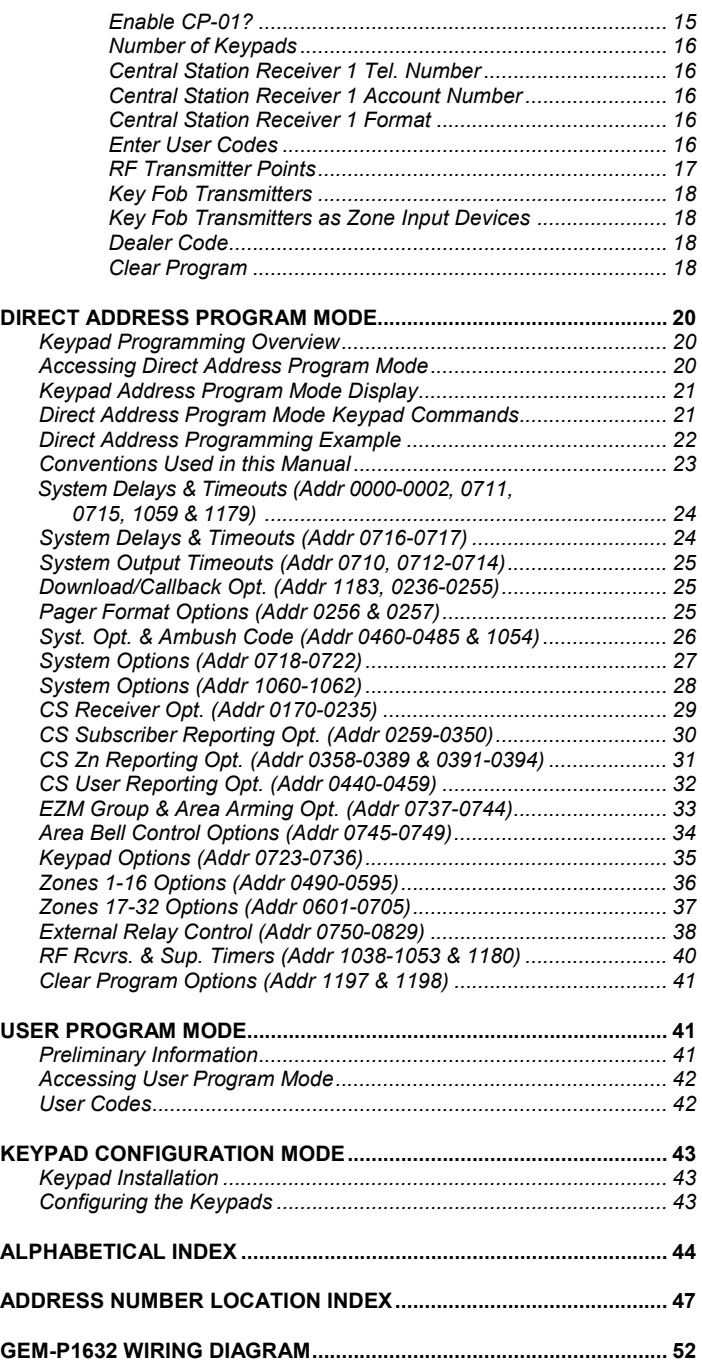

Refer to accompanying GEM-P1632 Installation Instructions (WI808) for installation information.

**NOTE: THESE PROGRAMMING INSTRUCTIONS ARE INTENDED AND WRITTEN FOR THE PROFESSIONAL INSTALLER HAVING SUITABLE EXPERIENCE AND INSTALLATION EQUIPMENT. THE UNIT IS DESIGNED TO BE PROGRAMMED USING AN IBM-COMPATIBLE COMPUTER WITH NAPCO PCD3000 SOFTWARE. AFTER PROGRAMMING, BE SURE TO RUN THE PCD3000 ERROR-CHECK UTILITY TO GUARD AGAINST PROGRAMMING CONFLICTS FOR THE TYPE OF SERVICE SELECTED FOR THE INSTALLATION.** 

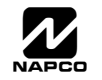

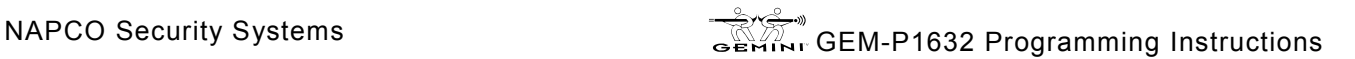

## **STEM PROGRAMMING OPTIONS**

### **INTRODUCTION**

The GEM-P1632 control panel may be programmed by various means, each of which will be covered in detail in the sections that follow. Keypad displays shown are for a GEM-K2AS, GEM-K3DGTL and GEM-K4RF series keypads. With the GEM-RP2ASe2 and GEM-K2AS keypads, because of their reduced display capabilities, messages are abbreviated and will scroll through two or more screens. Zone descriptions cannot be programmed using GEM-K2AS or GEM-RP2ASe2 keypad, therefore a GEM-RP1CAe2/GEM-K1CA must be used (see WI897).

- ! **Downloading From a Computer.** This is the preferred method of programming. The panel may be downloaded from (or uploaded to) an IBM PC-compatible computer, either locally or remotely. Napco's PCD-Windows Quickloader software features context-sensitive help screens as well as an error-checking utility that prevents programming of incompatible or conflicting data to ensure proper panel operation. **Note:** Unattended downloading from a computer is not allowed for Fire Alarm or UL installations.
- ! **Easy Menu-Driven Program (Dealer Program) Mode Keypad Programming.** The Easy Menu-Driven Program Mode allows keypad programming of number of zones in area 1, panel zone doubling, number of fire zones (both 4-wire and 2-wire), local or Central Station reporting, number of exit/entry zones, number of interior zones, number of 24 hour zones, number of chime zones, Chime 2 zones, Exit/Entry2 zones, 50ms loop response zones (**Note: 750mS is required for Loop Response time in UL installations**), aux output activated on alarm zones, sensor watch zones, keypad sounder on alarm zones, auto bypass re-entry zones, EOLR zones, number of keypads in area 1, Central Station telephone number, Central Station account number, Central Station receiver format, User Codes, RF transmitter points, RF keyfob transmitters, zone descriptions, dealer code, Telco line fault test, Burg output chirp on keyfob, enable CP-01, and clear dealer program/cold start. For new panels, a custom default program may be created at the keypad. A menu-driven utility prompts the installer to configure the system. Further detailed customization is accomplished in the Direct Address Program Mode.
- ! **Direct Address (Dealer Program) Program Mode Keypad Programming.** The Direct Address Program Mode is an extension of the Dealer Program Mode wherein data is entered at the keypad by specific location. This mode is accessed from the Easy Menu Driven Program Mode by pressing the  $\sqrt{\text{Reser}}$  button at any time.
- ! **User Program Mode Keypad programming.** The User Program Mode is intended for authorized users and is limited to keypad programming of User Codes, Time, Date and Zone Descriptions.

#### **DOWNLOADING FROM A COMPUTER**

The control-panel program may be downloaded from the computer by any of the following methods.

#### **Local Downloading**

(**Note:** This procedure should be used after installation, after peripheral devices are connected).

For direct high-speed data transfer to the control panel from a desktop computer, connect the download jack (JP2) on the panel to the LOCAL jack (J3) on the Napco PCI2000/3000 computer interface using the supplied 6 conductor cable. (Refer to PCI2000/3000 Installation Instructions WI443 for wiring diagram and procedures).

Similarly, a high-speed local download may be made in the field using a notebook or laptop computer. Connect JP2 on the control panel to a Napco PCI-MINI computer interface using the 6-conductor cable supplied. (Refer to PCI-MINI Installation Instructions WI767).

#### **Remote Downloading**

(Also see PCI2000/3000 Installation Instructions WI443). **Note:** Unattended downloading from a computer is not allowed for Fire Alarm or UL installations.

#### **Function Mode.**

Start by establishing a telco connection between the computer operator and the installer. During this procedure, voice contact will be lost, therefore both the installer and the computer operator should be familiar with the operation. When a steady high-pitched tone is heard at the site phone, access the "RETIVATE DOUNLORD" Function (see Keypad Programming Modes), then press the  $\|\cdot\|$  button or the YES button; the site phone will go dead. Hang

up the phone and wait for a call from the central station confirming a successful download.

#### **Callback Method.**

An installed, unattended panel may be programmed or reprogrammed remotely using the Callback-Method Download feature of the PCD Windows software. Remote downloading requires a modem compatible with the PCI2000/3000. Upon answering the call from the computer, the panel will verify the Download Security Code and, if confirmed, will establish a connection. If a Callback Number is programmed into the panel, the panel will automatically disconnect and call the computer at this number before establishing a connection.

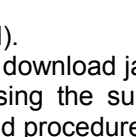

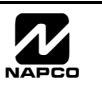

# EASY MENU DRIVEN PROGRAM MODE

### **DEALER PROGRAM - PRELIMINARY INFORMATION**

- I Form Only Keypad #1 may be used for both Dealer and User programming, however this keypad may be located in any area.
- $\mathbb{R}$  The Default Dealer Code is  $\boxed{4}$   $\boxed{5}$   $\boxed{6}$   $\boxed{7}$   $\boxed{8}$   $\boxed{9}$   $\boxed{9}$ . Use this code to enter the Dealer Program Mode to program a custom Dealer Code, which replaces the Default Dealer Code. If you clear your Dealer Code, use the Default Dealer Code once again to enter programming.
- 

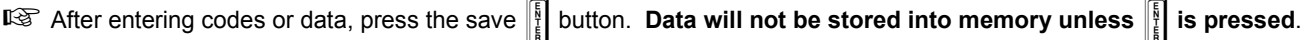

- IS If the keypad is in the Program Mode and no activity is detected for longer than 4 minutes, a steady tone will sound.
- $\mathbb{R}$  Silence the sounder by the  $\mathbb{R}$  button to continue, or by pressing the  $\mathbb{R}$  reserves button to exit.
- **Example 18 A panel that has been COLD STARTED (Address Location 1198) performs identically to a new panel.**
- ! When programming a Multiple Area System, Direct Address Programming Mode must be used to complete the program.

**KEYPAD #1:** For ease of programming, it is recommended that a GEM-RP1CAe2 or GEM-K1CA be used as Keypad #1. (Regardless of which keypad is selected, all *new* keypads are configured as Keypad #1 out of the box). If a GEM-RP2ASe2/GEM-K2AS is used, configure address jumpers as Keypad #1 (see Configuring the GEM-RP2ASe2/GEM-K2AS Keypad, page 43).

### **ACCESSING DEALER PROGRAM MODE**

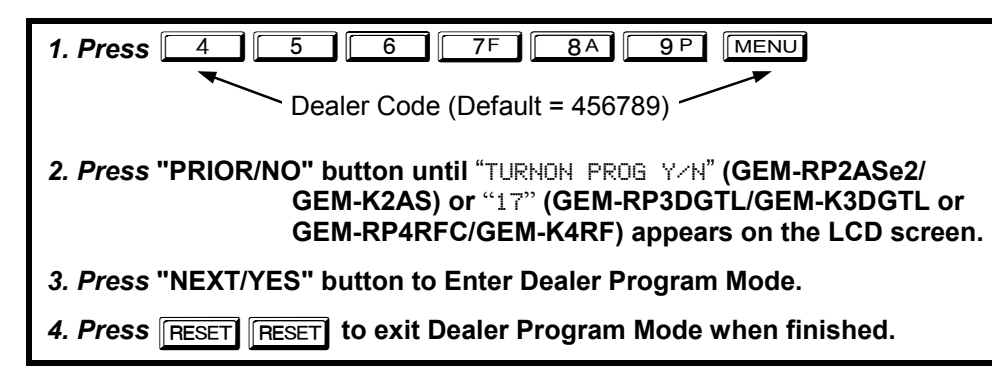

### **CUSTOMIZING A DEFAULT PROGRAM**

For new panels, you can design a default program that will best suit your application. Using this procedure, you will configure the panel for:

- Number of Zones in Area 1
- Panel Zone Doubling
- Fire Zones in Area 1
- 2-Wire Fire Zones in Area 1
- Local or Central Station Reporting System
- Exit/Entry Zones in Area 1
- Interior Zones in Area 1
- 24 Hour Zones in Area 1
- Chime Zones in Area 1
- Chime 2 Zones in Area 1
- Exit/Entry2 Zones in Area 1
- 50mS Loop Response Zones (Note: 750mS is required for Loop Response time in UL installations).
- Aux Output Activated on Alarm Zones
- Sensor Watch Zones
- Keypad Sounder on Alarm Zones
- Auto Bypass re-entry Zones
- Enable no EOLR Zones
- Number of Keypads in Area 1
- Central Station Receiver 1 Tel. Number
- Central Station Receiver 1 Account Number
- Central Station Receiver 1 Format
- Enter User Codes
	- RF Transmitter Points
	- Quick Method
	- Key Fob Transmitters
	- Enter Zone Descriptions
	- Dealer Code
	- Enable Telco Line Fault Test
	- Enable Burg Output Chirp on Keyfob
	- Enable CP-01
	- Clear Dealer Program
	- Cold Start

This procedure will automatically set up system keypads, EZMs, wireless transmitters, etc. After your basic default program has been loaded, you may alter it as necessary in the Direct Address Program Mode.

**NEW PANELS:** The custom default program may be created for new panels only. Once the panel has been programmed by any means, the number zones will be suppressed and cannot be changed. Should it be necessary to create a new custom default program, (a) from the Dealer Program Mode, press the RESET button to enter the Direct Address Program Mode; (b) access Location

1197 (Clear Program); (c) press the  $\left\| \right\|$  button and start over.

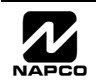

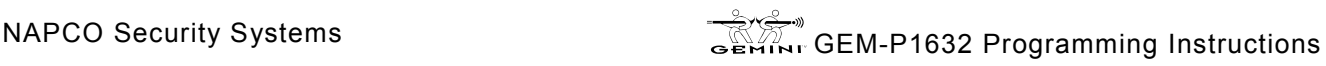

#### Page 6

### *GEM-RP2ASe2/GEM-K2AS Keypad Easy Program Menu*

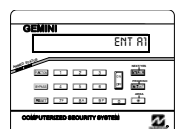

Enter the Dealer Security Code (default = 456789) for a new panel or enter your custom Dealer Program Code if programmed. Press the PRIOR/NO button repeatedly until "TURNON/PROG" is displayed. **NOTE:** If you pass "TURNON/ PROG", you can scroll back by pressing **BYPASS**. Press the NEXT/YES button to enter the Dealer Program Mode. In each of the following steps, press **MENU** to jump to the next screen, the NEXT/YES button to go forwards, the

PRIOR/NO button to go backwards,  $\frac{1}{2}$  to save and  $\frac{1}{\sqrt{1-\frac{1}{2}}}\$  twice to exit at any time.

**Total Number of Zones in Area 1** *(Appears for New Panel Only)* 

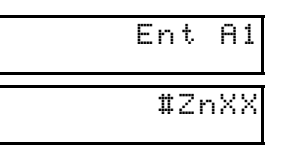

(Direct Entry)

Directly enter the total number of zones to be programmed for Area 1. Valid entries are from 01 to 32. Directly enter the total number of zones, including leading zeros. Use number buttons  $\boxed{1}$  through **The Stript Press of the system is based on groups of 4 zones each (after the first 8** and **First 8** zones), and will automatically round up to the next group of 4. For example, if you enter 18, it will automatically convert this to 20 zones. Press  $\frac{1}{2}$  to save. Press the NEXT/YES button to proceed.

If the total number of zones in Area 1 entered was 16 or greater, press the NEXT/YES button to effectively double the capacity of the control panel's hard wired zones from 8 to 16. The 16 zones will remain EOL terminated zones, but will be designated for Normally Closed devices only. The terminal for Zone 1 will now support Zones 1 and 9 with the use of the supplied EZ Zone Doubling™ resistors, E & Z supplied. (Refer to Wiring Diagram and Installation Instructions). If Panel Zone doubling is not desired,

**NOTE:** If you are programming a 2 Area system, enter the total number of zones required for Areas 1 & 2. The Direct Address Program Mode can then be used to remove zones from Area 1 and place them in Area 2. See Zone Options. If Programming a Wireless Only system, or using wireless only on Zones 9-32, enter the total number of zones in system. Enter the transmitter points in the RF Transmitter section of the Easy Menu Driven Programming Mode.

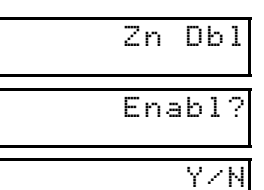

(Press YES or NO)

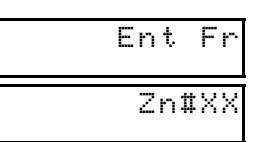

(Direct Entry)

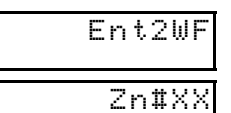

(Direct Entry)

#### **Fire Zones in Area 1** *(Appears for New Panel Only)*

press the PRIOR/NO button.

(LOCAL SYSTEM).

**Panel Zone Doubling** *(Appears for New Panel Only)* 

Enter the zone number of any zones which are to be used as Fire Zones (both 2-wire, 4-wire or wireless). Valid entries are from 01 to 32. Directly enter each zone number, including leading zeros, and press U

to save, and then repeat for any additional zone(s). Press NEXT/YES button to proceed. **NOTE:** If you are programming a 2 Area system, enter all the zone numbers required for Areas 1 & 2. The Direct Address Program Mode can then be used to remove zones from Area 1 and place them in Area 2. See Zone Options.

#### **2-Wire Fire Zones in Area 1** *(Appears for New Panel Only)*

**Local or Central Station Reporting System** *(Appears for New Panel Only)* 

Enter the zone numbers of any Fire Zones (from previous question) which are to be used with 2-wire smoke detectors. The only valid entries are 07 and 08. Directly enter each zone number, including

leading zeros. Press  $\|\cdot\|$  to save, and then repeat for any additional zone(s). **NOTE:** Only zones which

have been designated as Fire Zones in the prior question may be programmed as 2 Wire Fire zones. Press the NEXT/YES button to proceed. **NOTE:** JP3 must be set to "2-WF" position for 2-wire fire zones (refer to Installation Instructions).

Press the NEXT/YES button for all zones to report; press the PRIOR/NO button for no zones to report

Report all Zn

(Press YES or NO)

Y/N

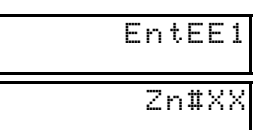

(Direct Entry)

#### **Exit/Entry Zones in Area 1** *(Appears for New Panel Only)*

Directly enter the zone number of any zones which are to be used as Exit/Entry zones. Valid entries are from 01 to 32. Directly enter each zone number, including leading zeros. Use number buttons  $\boxed{1}$ 

through  $\boxed{9P}$ . **NOTE:** Press the  $\boxed{0}$  button for a zero. Press  $\frac{1}{2}$  to save and then repeat for any

additional zone(s). Press the NEXT/YES button to proceed.

**NOTE:** Chime will automatically be programmed for all E/E zones. If you are programming a 2 Area system, enter all exit/entry zone numbers required for Areas 1 & 2. The Direct Address Program Mode can then be used to remove zone from Area 1 and place them in Area 2. See Zone Options.

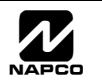

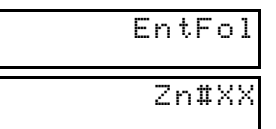

(Direct Entry)

#### **Interior (Stay) Bypass Zones in Area 1** *(Appears for New Panel Only)*

• Enter the zone numbers of zones to be used as 24 Hour zones.

• Enter the zone numbers which are to be used as Chime Zones.

**NOTE:** A chime time of 2 seconds will be automatically programmed.

• Enter the zone numbers which are to be used as Chime 2 Zones.

**NOTE:** A chime time of 2 seconds will be automatically programmed.

**Chime Zones in Area 1** *(New Program Only)* 

**Chime 2 Zones in Area 1** *(New Program Only)* 

Directly enter the zone number of any zones which are to be used as Interior Follower Zones. Valid entries are from 01 to 32. Directly enter each zone number, including leading zeros. Use number buttons  $\boxed{1}$  through

<sup>9</sup>. **NOTE:** Press 0for a zero. Press U to save and then repeat for any additional zone(s). Press the

NEXT/YES button to proceed. **NOTE:** All Interior Follower zones will also be automatically programmed as "Exit/ Entry Followerî and "Power Up Delay" zones. If you are programming a 2 Area system, enter the total number of

zones required for Areas 1 & 2. The Direct Address Program Mode can then be used to remove zones from Area 1 and place them in Area 2. See Zone Options. **24 Hour Zones in Area 1** *(New Program Only)* 

> • Valid entries are from 01 to 32. Directly enter each zone number, including leading zeros. • Press  $\frac{1}{2}$  to save and repeat for any additional zone(s); press the NEXT/YES button to proceed.

• Valid entries are from 01 to 32. Directly enter each zone number, including leading zeros.

• Valid entries are from 01 to 32. Directly enter each zone number, including leading zeros.

Chime 2 zones give a distinct pulsating tone when zone is faulted.

• Press  $\frac{18}{2}$  to save and then repeat for any additional zone(s), press the NEXT/YES button to proceed.

• Press  $\frac{15}{2}$  to save and then repeat for any additional zone(s), Press the NEXT/YES button to proceed.

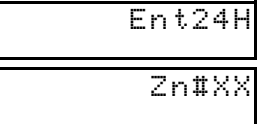

(Direct Entry)

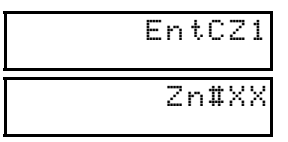

(Direct Entry)

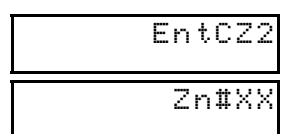

(Direct Entry)

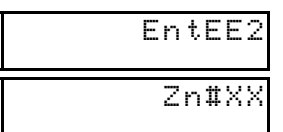

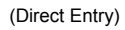

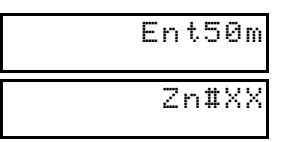

(Direct Entry)

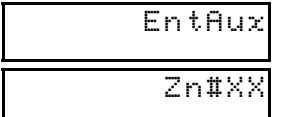

(Direct Entry)

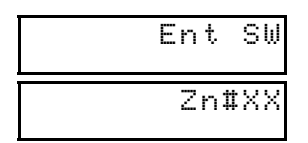

(Direct Entry)

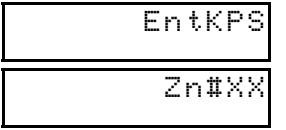

(Direct Entry)

**Exit/Entry2 Zones in Area 1** *(New Program Only)*  EntEE2

- Enter the zone numbers of zones to be used as Exit/Entry zones. • Valid entries are from 01 to 32. Directly enter each zone number, including leading zeros.
	- Press  $\frac{15}{2}$  to save and repeat for any additional zone(s); press the NEXT/YES button to proceed.

**NOTE:** An Exit/Entry 2 Entry Time of 30 sec. will automatically be programmed.

### **50 mS Loop Response Zones** *(New Program Only)*

- Enter the zone numbers of zones to be have a 50mS loop response. **Note: 750mS is required for Loop Response time in UL installations.**
- Valid entries are from 01 to 08. Directly enter each zone number, including leading zeros.
- Press  $\|\cdot\|$  to save and then repeat for any additional zone(s), Press the NEXT/YES button to proceed.

### **PGM2 Output Activated on Alarm Zones** *(New Program Only)*

- Enter the zone numbers of zones to activate the PGM2 output upon alarm.
- Valid entries are from 01 to 32. Directly enter each zone number, including leading zeros.
- Press  $\frac{1}{2}$  to save and then repeat for any additional zone(s), Press the NEXT/YES button to proceed.

**NOTE:** An Aux Output Timeout of 15 Minutes will automatically be programmed.

### **Sensor Watch Zones** *(New Program Only)*

- Enter the zone numbers of zones to be Sensor Watch zones.
- Valid entries are from 01 to 32. Directly enter each zone number, including leading zeros.
- Press  $\frac{18}{2}$  to save and then repeat for any additional zone(s), Press the NEXT/YES button to proceed.

**NOTE:** A Sensor Watch Time of 24 hours will automatically be programmed.

### **Keypad Sounder On Alarm Zones** *(New Program Only)*

- Enter the zone numbers of all zones to activate the Keypad Sounder upon alarm.
- Valid entries are from 01 to 32. Directly enter each zone number, including leading zeros.
- Press  $\frac{13}{8}$  to save and then repeat for any additional zone(s), Press the NEXT/YES button to proceed.

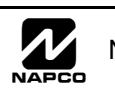

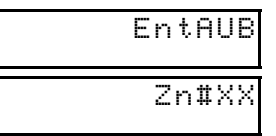

(Direct Entry)

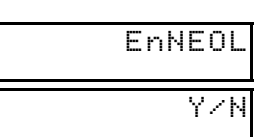

(Press YES or NO)

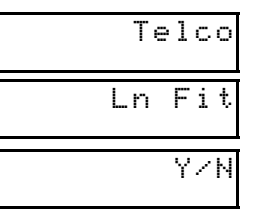

(Press YES or NO)

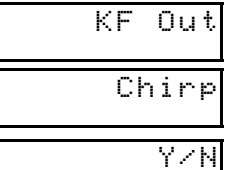

(Press YES or NO)

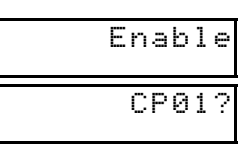

(Press YES or NO)

Y/N

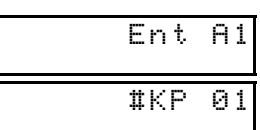

(Direct Entry)

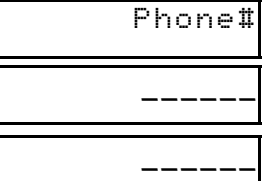

#### **Auto Bypass Re-entry Zones** *(New Program Only) (Not evaluated by UL)*

- Enter the zone numbers of zones to be Auto Bypass Re-entry zones.
- Valid entries are from 01 to 32. Directly enter each zone number, including leading zeros.
- Press  $\frac{18}{2}$  to save and then repeat for any additional zone(s), press the NEXT/YES button to proceed.

• Auto Bypass Re-entry Zones allow the system to be armed with the zone faulted but come back into the system (armed) when the zone is subsequently secured.

#### **Enable No EOLR Zones** *(New Program Only)*

• Press the NEXT/YES button to program all zones except 24 Hr & fire zones for No End Of Line Resistor. Press the PRIOR/NO button to continue.

• Do not program this feature for UL Installations.

### **Enable Telco Line Fault Test?** *(New Program Only)*

- Press the NEXT/YES button to enable Telco Line Fault Test.
- Press the PRIOR/NO button to continue.
- **NOTE:** If enabled, a Telco Line Fault Test Delay of 60 seconds will automatically be programmed.

### **Enable Burg Output Chirp on KeyFob?** *(New Program Only)*

- Press the NEXT/YES button to enable Burg Output Chirp on KeyFob Arm / Disarm.
- Press the PRIOR/NO button to continue.
	- **NOTE:** The Burg Output will chirp once on Keyfob Arm and twice on Keyfob Disarm.

### **Enable SIA CP1?** *(New Program Only)*

- Press the NEXT/YES button to enable.
- Press the PRIOR/NO button to continue.

The SIA CP-01 Features are designed to reduce the incidence of false alarms. See WI808, "Installer Programming Quick Reference Chart SIA False Alarm Reduction" and "GEM-P1632 Factory Default Description" for more information. **NOTE:** Do not enable unless reporting, otherwise system trouble *Fail to Communicate*  may occur.

#### **Number of Keypads in Area 1**

Directly enter the total number of Keypads to be installed in Area 1. Valid entries are from 01 to 07. Directly enter the number of keypads, including leading zeros. Use number buttons  $\boxed{1}$  through  $\boxed{9}$ . **NOTE:** 

Press **1 1** for a zero. Press ||!| to save. Press the NEXT/YES button to proceed. **NOTE:** Area 2 keypads can only be assigned in Direct Address Programming. See Keypad Options.

#### **Central Station Receiver 1 Telephone Number**

Programming. See CS Receiver Options.

Using number buttons, enter telephone number of up to 16 digits including prefix letters, if necessary, for receiver 1. Use number buttons  $\boxed{1}$  through  $\boxed{9}$  for digits 1–9; press the  $\boxed{)}$   $\boxed{0}$  buttons for a zero and  $\boxed{\ast}$   $\boxed{\phantom{a}1}$  through  $\boxed{\ast}$   $\boxed{5}$  for letters B-F, respectively. **NOTE:** Pre-Dial Delay = "D"; Dial-Tone

Detection = "E". Pressing  $\boxed{0}$  will produce a blank space ( $\cdot$ ). Press  $\frac{1}{k}$  to save. Press the NEXT/YES but-

#### ton to proceed. **NOTE:** Central Station Receiver 2 and 3 Telephone Numbers can only be entered in Direct Address

(Direct Entry)

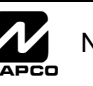

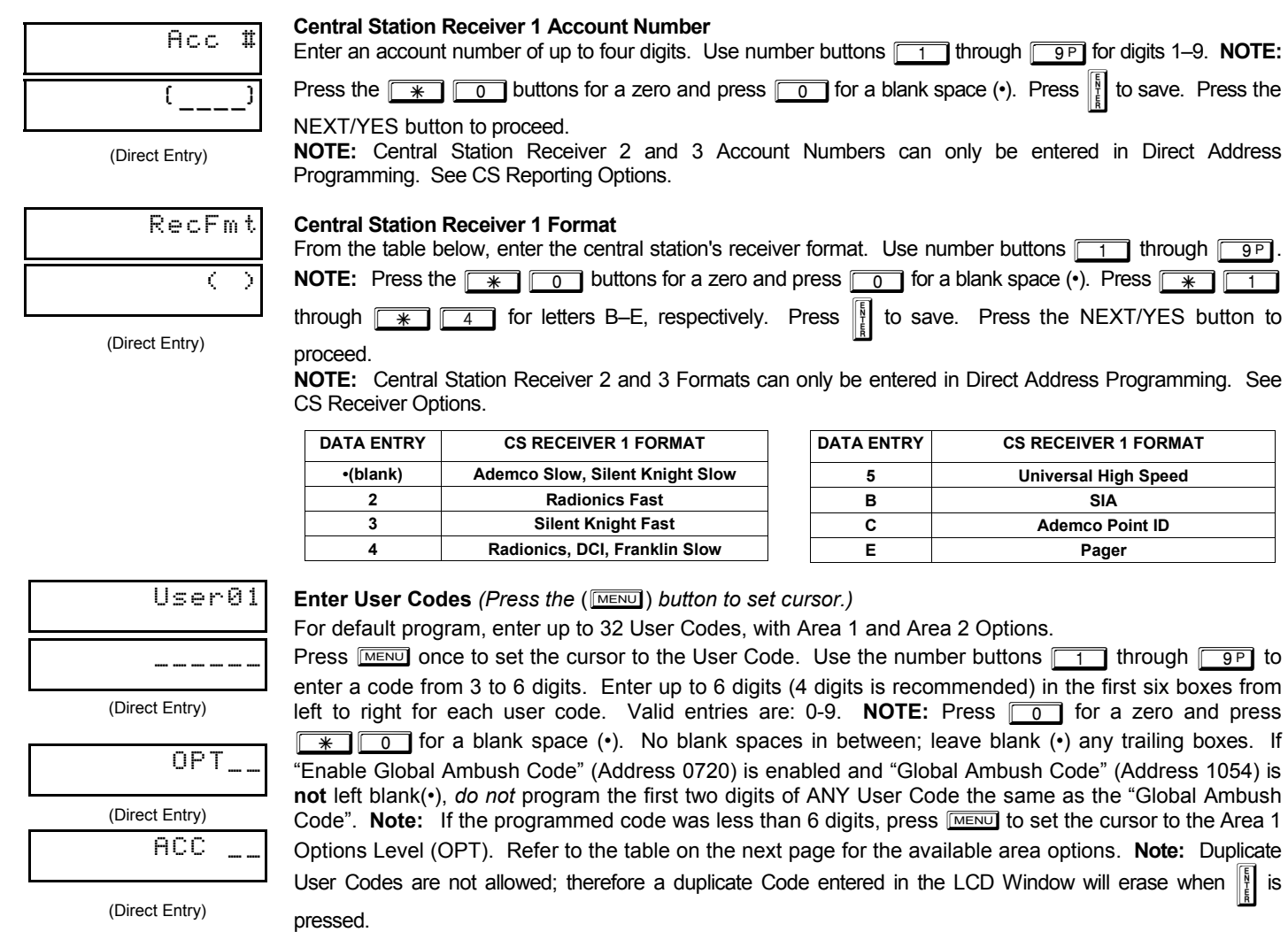

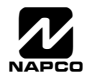

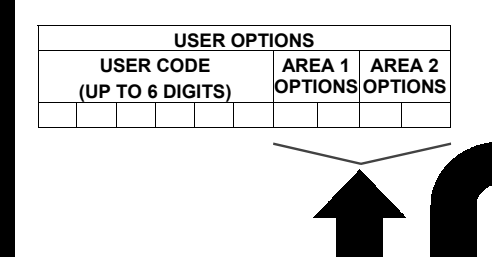

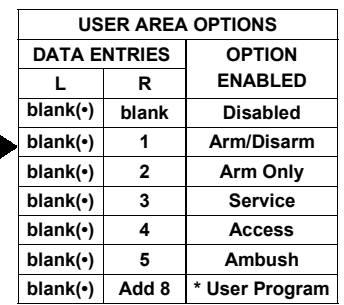

*AREA OPTIONS:* Area 1 and Area 2 Options may be programmed for all 32 users.

I Select the desired Area Options (Area 1 and Area 2) from the table shown and enter in the remaining four boxes for each user code.

**Example:** Program a code of "2222" for user 02, with area 1 options of "Arm/Disarm" and "User Program". Enter  $2222$ " for a user code, " $\cdot$ (blank) 9" for area 1 options and "•(blank) •(blank)" for area 2 options.

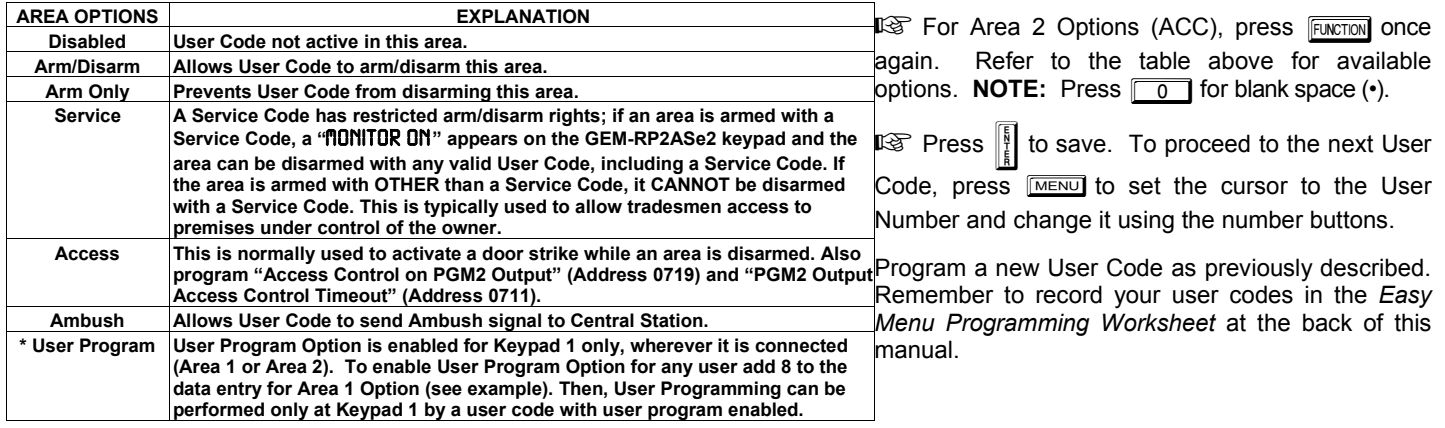

**Related User Options: "Enable Global Ambush Code" (Address 0720),** 

"Global Ambush Code" (Address 1054) & "Enable Managers Mode" (Address 0719).

**CHANGING OR CANCELING A CODE:** To change any code, merely program over the existing code as described above and press I to save. Similarly, to cancel a code, blank out each number of the code press  $\|\cdot\|$  to save.

#### **RF Transmitter Points** *(Press the* (R) *button to set cursor.)*

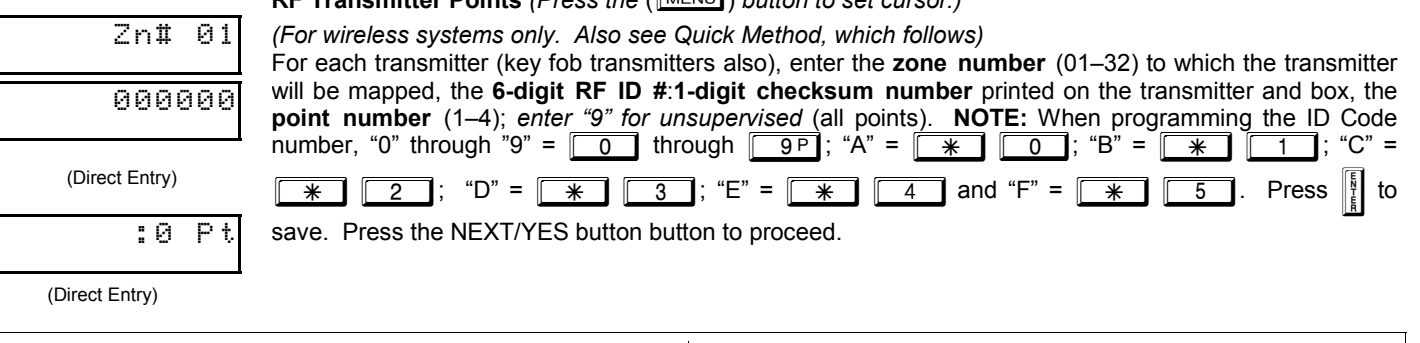

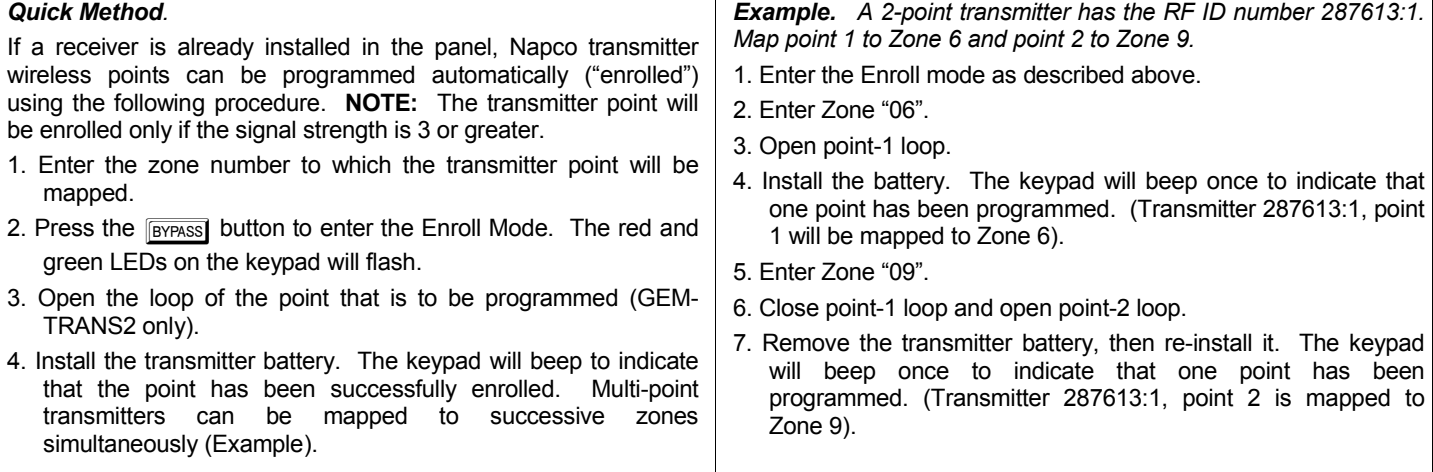

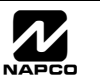

**KEY FOB ZONE ASSIGNMENT:** Key fobs can also be assigned to zones to allow multiple wireless panic buttons on one alarm system, each reporting to a central station, a pager or having a description on the keypad that describes the person holding the key fob, the location where the person holding the key fob is stationed, or the special purpose of the key fob button being depressed. *See Key Fob Transmitters as Zone Input Devices .* 

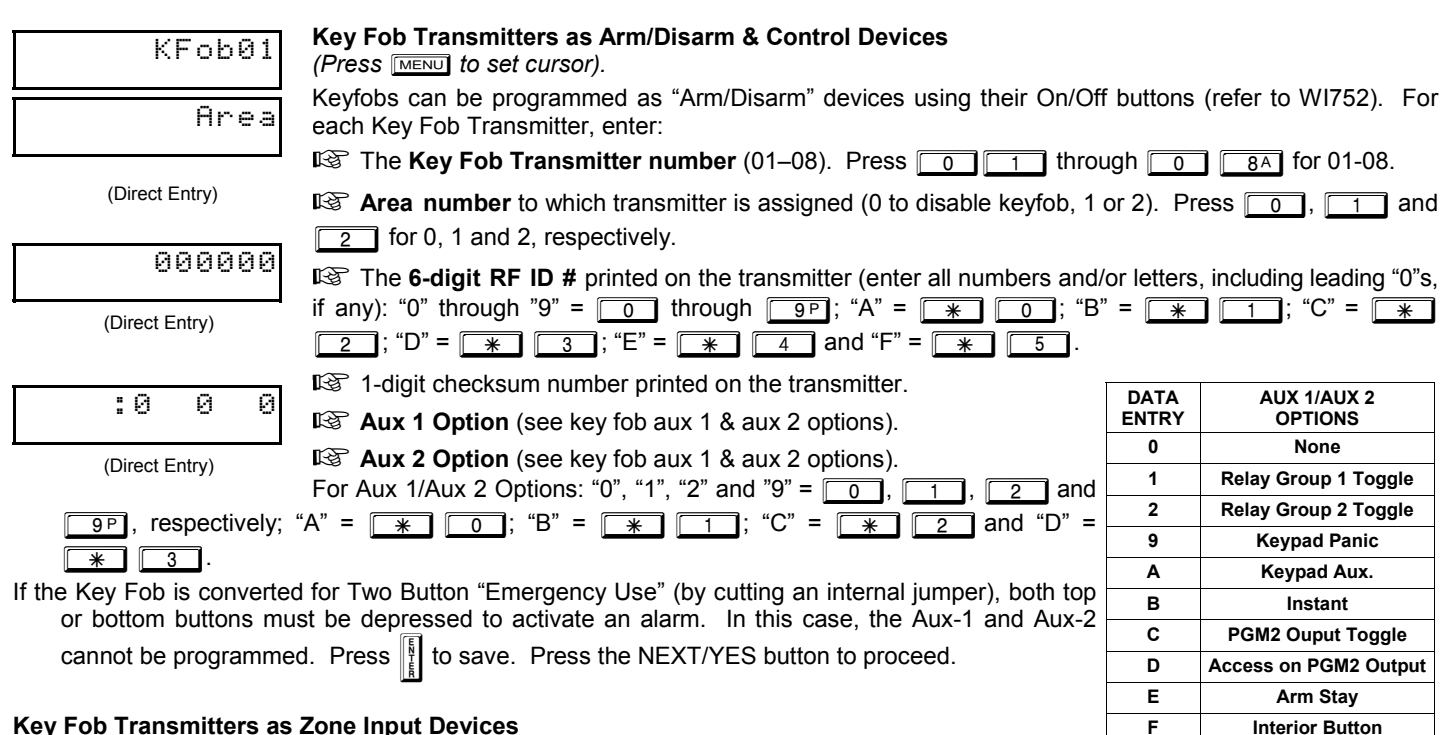

#### **Key Fob Transmitters as Zone Input Devices**

*(refer to display as shown above: press the PRIOR/NO button to go backwards).* 

Each of the 4 key fob buttons can be assigned to a zone. For example, On button = point 1; Off button = point 2; A1 = point 3; A2 = point 4. Up to 32 key fobs (using 1 button) or 16 key fobs (using 2 buttons) or 8 key fobs (using all 4 buttons) or any combination up to a maximum of 32 controlled zones can be assigned, providing multiple wireless panic buttons on a system, each reporting to a Central Station or a pager and/or annunciating on a keypad the key fob zone number with description/location. *To assign a key fob to a zone:*  program the keyfob as you would a transmitter, entering the keyfob's ID code, check sum and point number at the appropriate zone. The "Quick Method" is not allowed. The zone may be hardwired to an electrical sensor as well as assigned to a key fob (either one will activate the zone alarm output). **NOTE:** If assigning a key fob to a zone, the "ON/OFF" buttons on the key fob will no longer arm/ disarm the system. The key fob is converted to a "panic only" device.

**ZONE DESCRIPTIONS:** GEM-RP2ASe2 cannot be used to enter Zone Descriptions. To enter Zone Descriptions, you must use the *GEM-RP1CAe2 Keypad (See WI897) or the Napco Quickloader Software.* 

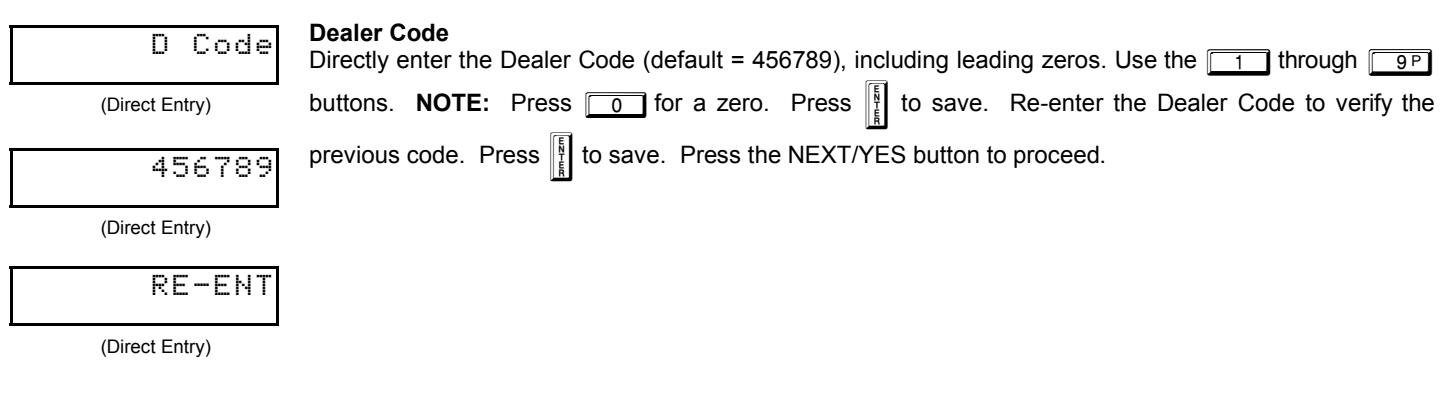

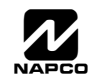

**EXIT DEALER PROGRAM MODE:** This completes the custom default program. Press the **RESET** button to enter the Direct Address Program Mode for further programming or press **FRESET** once again to end all programming and resume normal keypad operation.

**CLEAR PROGRAM:** Should it be necessary to create a new custom default program, (a) from the Dealer Program Mode, press **RESET** to enter the Address Program Mode; (b) access Location 1197 (Clear Program) or 1198 (Cold Start); (c) press  $\left|\frac{3}{2}\right|$  and then (d) press FRESET to exit the Dealer Program Mode. A "SYSTEM TROUBLE/E09-00 SERVICE" will occur. Press FRESET to silence the keypad.

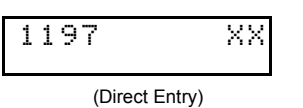

#### *Clear Dealer Program (Erases Dealer Program)*

This *erases the dealer program*. Use this feature to start a customized default program. Program Data and System Status Memory is erased where Scheduled Data and Zone Descriptions are maintained.

Access address 1197, then press the  $\|\cdot\|$  button. Data entry is not allowed. **NOTE:** Enter Easy Menu

Driven Program Mode to program system again.

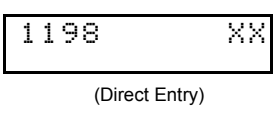

#### *Cold Start (Erases Entire Program)*

This erases the entire program including Dealer Program by erasing Program Data, Zone Description Data and System Status Data (similar to a new panel).

Access address 1198, then press the  $\frac{18}{4}$  button. Data entry is not allowed. **NOTE:** Some features

(schedules) can only be programmed again with the Downloading Software.

### *GEM-RP3DGTL/GEM-K3DGTL and GEM-RP4RFC/GEM-K4RF Keypad Easy Program Menu*

Enter the Default Dealer Program Code ("456789") for a new panel or enter your custom Dealer Program Code if programmed. Press <u>rwewu,</u> followed by [PRIOR/NO] repeatedly until "17" is displayed (you can scroll back by pressing **BYPASS**). Press [NEXT] to enter Dealer Program Mode. For the GEM-RP3DGTL/GEM-K3DGTL (and GEM-RP4RFC/GEM-K4RF), questions are in the form of a 2-digit number flashing in the display. Press **MENU** to set the cursor into the next field to

answer the question. Press **MENU** again to scroll through each segment. Press [NEXT] to go to the next question. To review your Easy Program Mode responses (before pressing U to save), press MENU until the 2-digit question number flashes in the display again.

If the data is correct, press  $\frac{1}{2}$  to save. If the data is incorrect, press  $\frac{1}{2}$  to set the cursor into the next field and again enter your data.

**Note:** Review your Easy Program Mode responses after the initial programming of the control, except for questions marked "For New Panel Only". These questions set up the basic structure of the panel program ("Number of Zones in an Area", etc.) and cannot be viewed or altered once set. To exit the Dealer Program Mode, press **EESET** twice to resume normal keypad operation. To return the panel to the factory default,

enter the Direct Address Program Mode, go to location 1198 and press  $\frac{18}{4}$ 

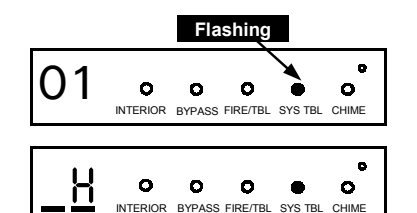

**<sup>R</sup>**

G **AREA**

**ARMED STATUS**

**GEMINI** <u>n e e e e</u>

SYSTEM ARMED 01/01/97 12:00AM 1 2 3 5 6 D <sup>E</sup> F **NEXT/YES PRIOR/NO** 4 789090 A **COL** 

(Direct Entry)

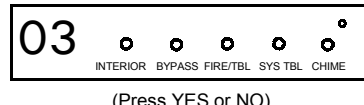

(Press YES or NO)

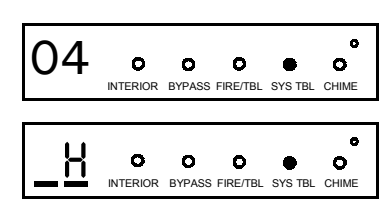

(Direct Entry)

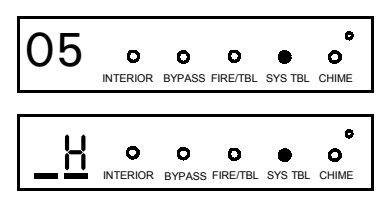

(Direct Entry)

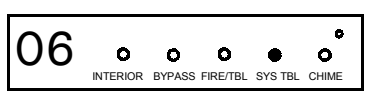

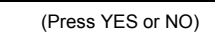

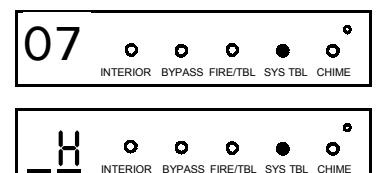

(Direct Entry)

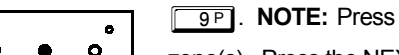

#### **Total Number of Zones** *(Appears for New Panel Only)*

Directly enter the total number of zones to be programmed. Valid entries are from 01 to 32. Directly enter the total number of zones, including leading zeros. Use number buttons  $\boxed{1}$  through  $\boxed{9}^p$ **NOTE:** Press the  $\boxed{0}$  button for a zero. The system is based on groups of 4 zones each (after the first 8 zones), and will automatically round up to the next group of 4. For example, if you enter 13, it will automatically convert this to 16 zones. Press  $\frac{15}{4}$  to save. Press the NEXT/YES button to proceed.

#### **Panel Zone Doubling** *(New Program Only)*

- To double the number of hardwired panel zones from 8 to 16, press the NEXT/YES button.
- If Panel Zone doubling is not desired, press the PRIOR/NO button.
- The 16 zones will remain EOL terminated zones, requiring Normally Closed devices only.
- Refer to Wiring Diagram and Installation Instructions for wiring instructions

#### **Fire Zones** *(Appears for New Panel Only)*

Enter the zone number of any Fire Zones (both 2-wire, 4-wire or wireless). Valid entries are from 01 to

32. Directly enter each zone number, including leading zeros, and press  $\|\cdot\|$  to save, and then repeat

for any additional zone(s). Press the NEXT/YES button to proceed.

**NOTE:** If you are programming a two Area system, enter the zone number of zones required for Areas 1 & 2. The Direct Address Program Mode can then be used to remove zones from Area 1 and place them in Area 2. See Zone Options.

#### **2-Wire Fire Zones** *(Appears for New Panel Only)*

Enter the zone number of any Fire Zones (from previous question) which are to be used with 2-wire smoke detectors. The only valid entries are 07 and 08. Directly enter each zone number, including leading zeros. Press  $\frac{1}{2}$  to save, and then repeat for any additional zone. **NOTE:** Only zones which

have been designated as Fire Zones can be programmed as 2 Wire Fire zones. Press the NEXT/YES button to proceed. **NOTE:** JP7 must be set to "2-WF" position for 2-wire fire zones 7 and 8 (refer to Installation Instructions).

#### **Local System or C.S. Reporting System** *(Appears for New Panel Only)*

Press the NEXT/YES button for all zones to report; press the PRIOR/NO button for no zones to report (LOCAL SYSTEM).

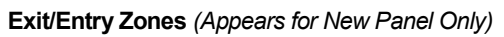

Directly enter the zone numbers which are to be used as Exit/Entry zones. Valid entries are from 01 to 32. Directly enter each zone number, including leading zeros. Use number buttons  $\boxed{1}$  through

**9P.** NOTE: Press the **1** button for a zero. Press | to save and then repeat for any additional

zone(s). Press the NEXT/YES button to proceed.

**NOTE:** Exit/Entry Zones will have an entry delay of 30 seconds and an exit delay of 60 seconds.

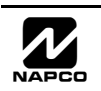

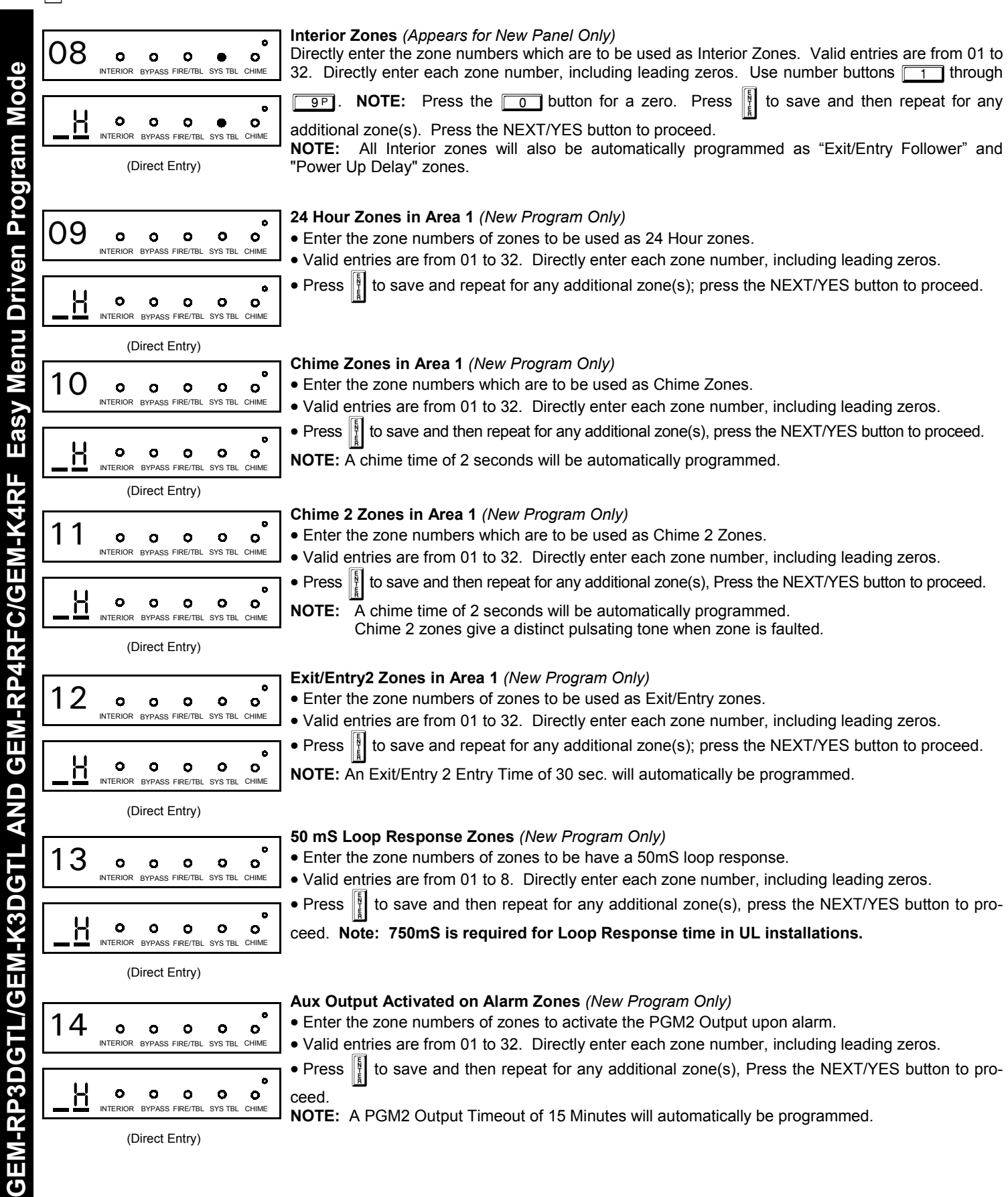

 $\overline{\textbf{C}}$ 

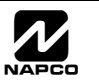

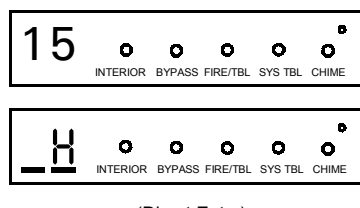

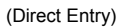

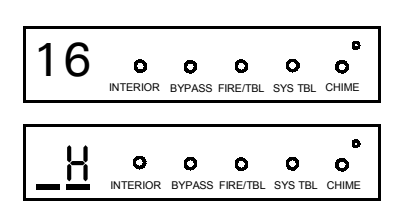

(Direct Entry)

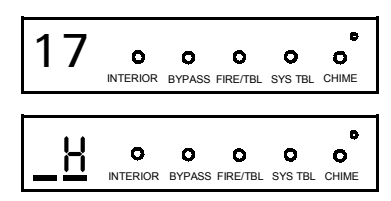

(Direct Entry)

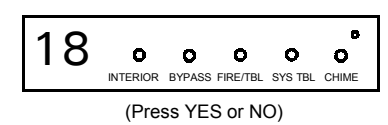

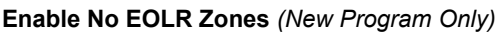

**Sensor Watch Zones** *(New Program Only)* 

• Enter the zone numbers of zones to be Sensor Watch zones.

**Keypad Sounder On Alarm Zones** *(New Program Only)* 

**NOTE:** A Sensor Watch Time of 24 hours will automatically be programmed.

**Auto Bypass Re-entry Zones** *(New Program Only) (Not evaluated by UL)* • Enter the zone numbers of zones to be Auto Bypass Re-entry zones.

• Enter the zone numbers of all zones to activate the Keypad Sounder upon alarm.

• Valid entries are from 01 to 32. Directly enter each zone number, including leading zeros. • Press  $\frac{1}{2}$  to save and then repeat for any additional zone(s), press the NEXT/YES button to proceed.

• Valid entries are from 01 to 32. Directly enter each zone number, including leading zeros. • Press  $\frac{1}{2}$  to save and then repeat for any additional zone(s), press the NEXT/YES button to proceed. • Auto Bypass Re-entry Zones allow the system to be armed with the zone faulted but come back

• Valid entries are from 01 to 32. Directly enter each zone number, including leading zeros. • Press  $\|\|$  to save and then repeat for any additional zone(s), press the NEXT/YES button to proceed.

• Press the NEXT/YES button to program all zones except 24 Hr & fire zones for No End Of Line Resistor. Press the PRIOR/NO button to continue.

• Do not program this feature for UL Installations.

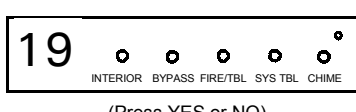

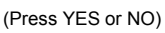

### **Enable Telco Line Fault Test?**

• Press the NEXT/YES button to enable Telco Line Fault Test.

into the system (armed) when the zone is subsequently closed.

- Press the PRIOR/NO button to continue.
- **NOTE:** There is a preset 60 second Telco Line Fault Test Delay.

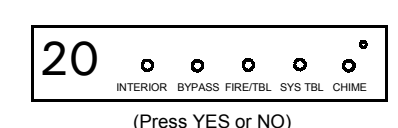

### **Enable Burg Output Chirp on KeyFob?**

- Press the NEXT/YES button to enable Burg Output Chirp on KeyFob Arm / Disarm.
- Press the PRIOR/NO button to continue.
- **NOTE:** The Burg Output will chirp once on Keyfob Arm and twice on Keyfob Disarm.

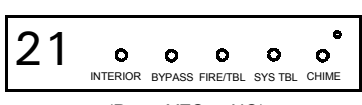

### **Enable SIA CP-01?**

- Press the NEXT/YES button to enable.
- (Press YES or NO)
- Press the PRIOR/NO button to continue. The SIA CP-01 Features are designed to reduce the incidence of false alarms. **NOTE:** Do not enable unless reporting, otherwise system trouble *Fail to Communicate* may occur.

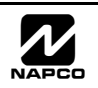

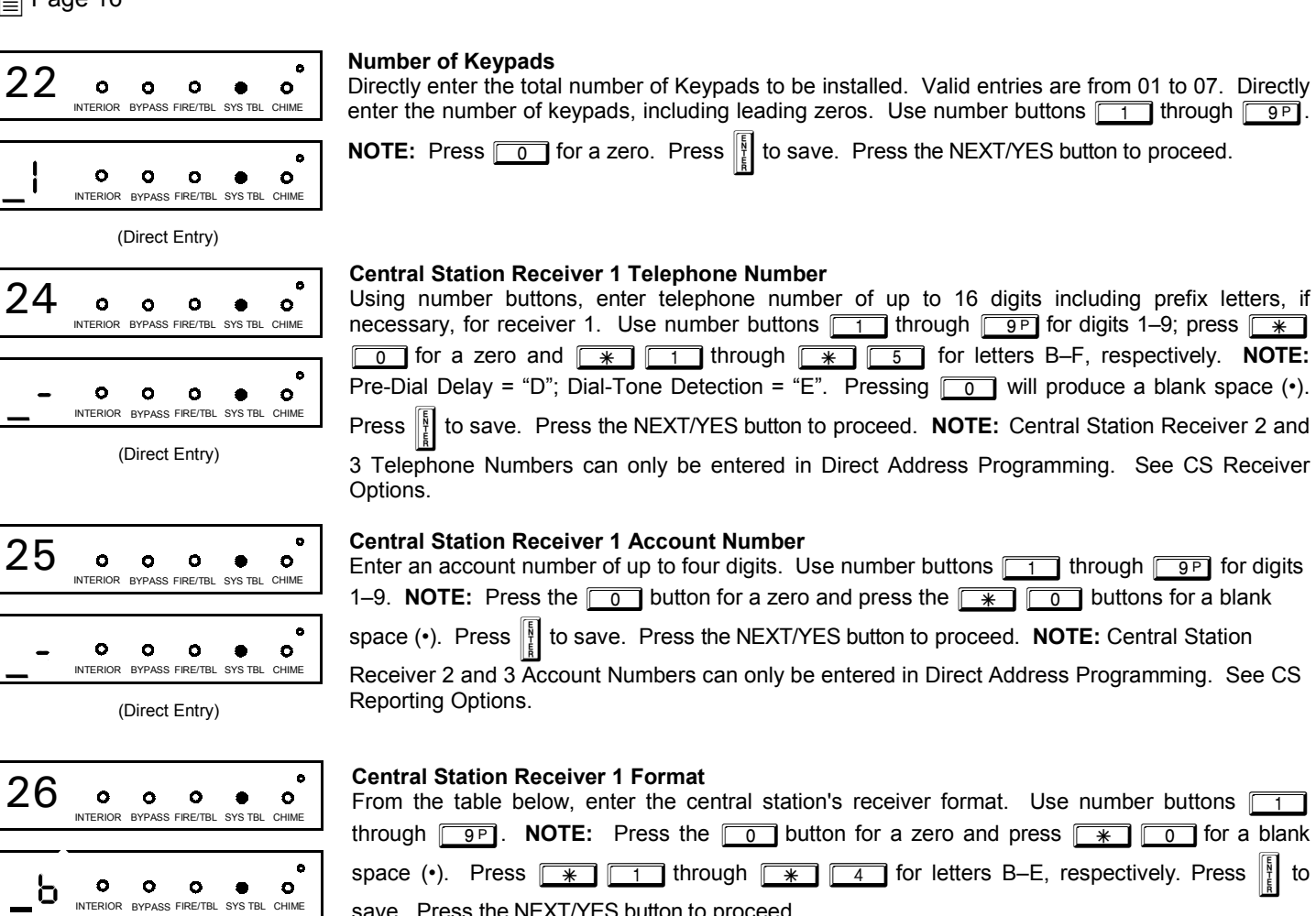

save. Press the NEXT/YES button to proceed.

(Direct Entry)

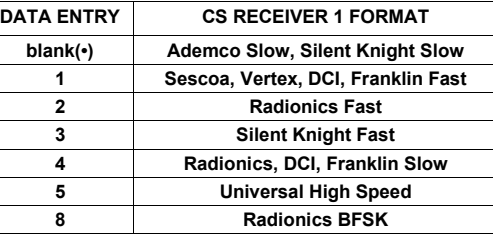

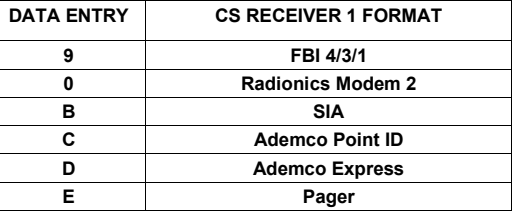

**NOTE:** Modem IIe is available only in Direct Address Programming. Central Station Receiver 2 and 3 Formats can only be entered in Direct Address Programming. See CS Receiver Options.

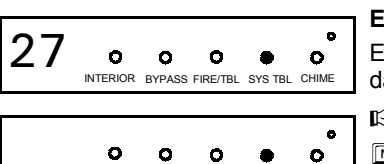

INTERIOR BYPASS FIRE/TBL SYS TBL CHIME

(Direct Entry)

**Enter User Codes** *(Press the* ( $\sqrt{MENU}$ ) *button to set cursor)* 

Enter up to 32 User Codes with User Options for each code. Refer to the tables below for available data entries for User Options.

IG Press MENU once to set cursor to the User Number and enter the desired User Number. Press **MENU** once again to set the cursor to the User Code. Use the number buttons  $\boxed{1}$  through  $\boxed{9}$  to enter a code from 3 to 6 digits. Enter up to 6 digits (4 digits are recommended) in the first six boxes from left to right for each user code. Valid entries are: 0-9. Note: Press 0 for a zero. No blank

spaces in between; leave blank (·) any trailing boxes. If an "Ambush Prefix" (Address 0495) is entered, *do not* program the first two digits of ANY User Code as the same digits entered for the "Ambush Prefix".

IG If the programmed code is less than 6 digits, press **MENU** to set the cursor to USER OPTIONS.

**IG Refer to the tables on the next page for the available User Option data entries.** 

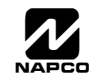

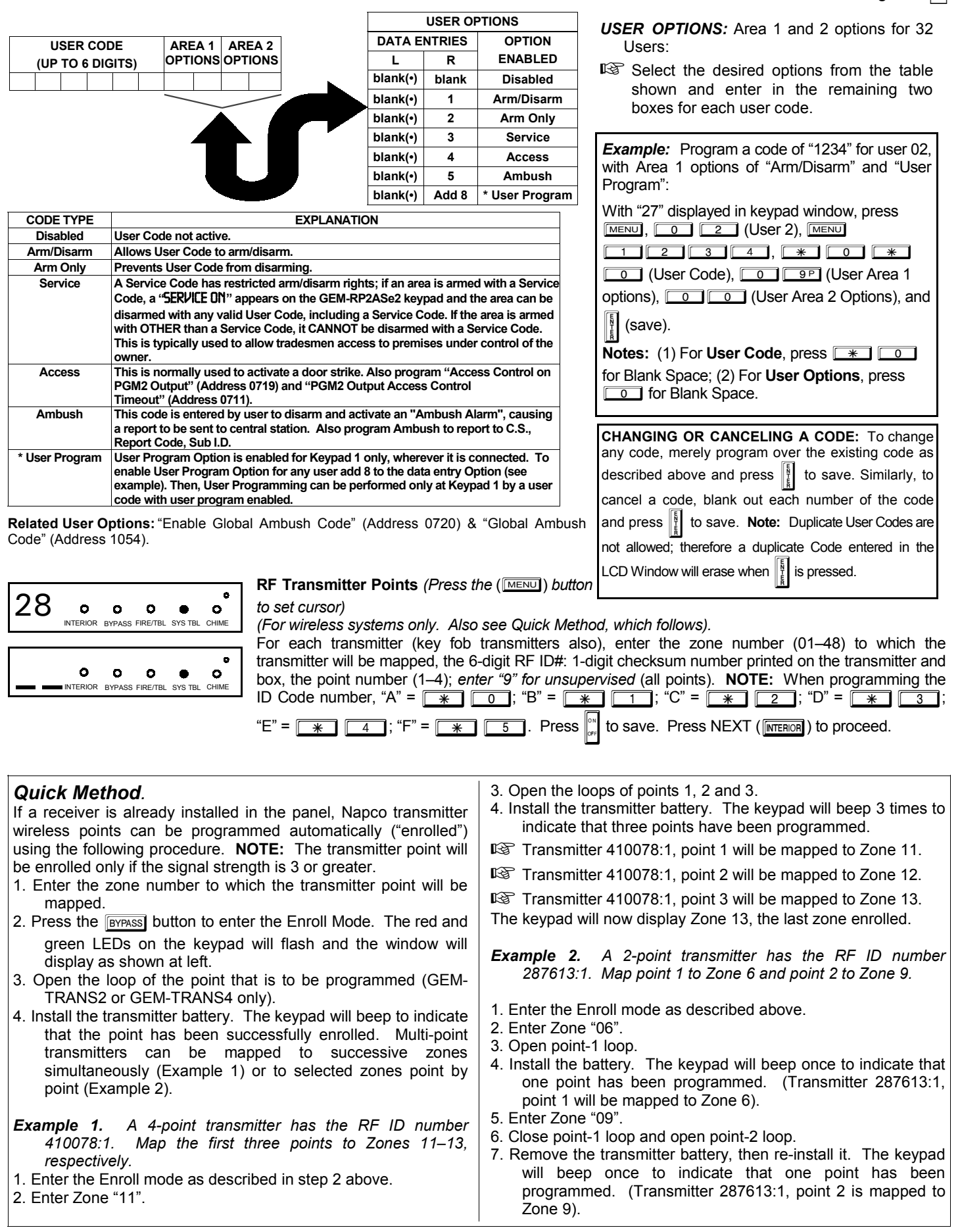

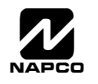

### Page 18

**KEY FOB ZONE ASSIGNMENT:** Key fobs can also be assigned to zones to allow multiple wireless panic buttons on one alarm system, each reporting to a central station, a pager or having a description on the keypad that describes the person holding the key fob, the location where the person holding the key fob is stationed, or the special purpose of the key fob button being depressed. *See the next page on key fob Zone Assignment.* 

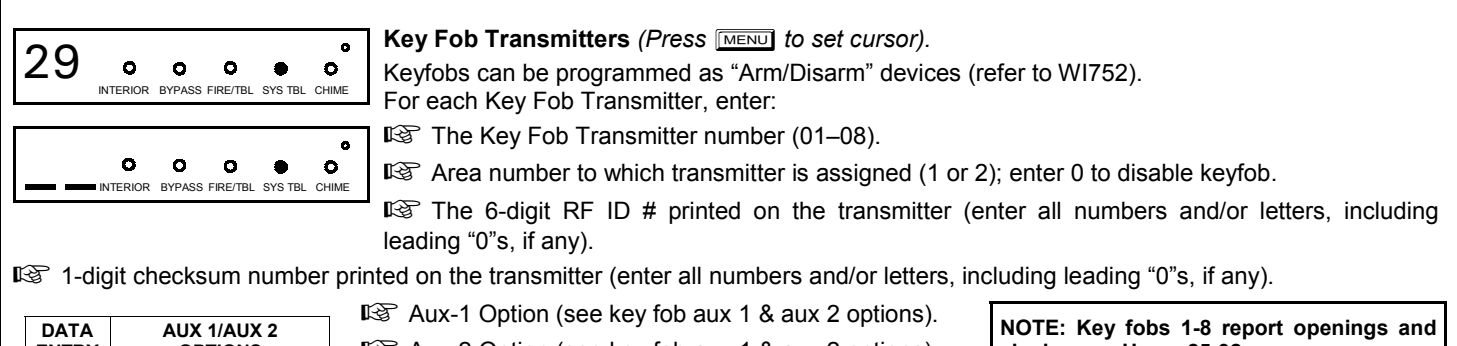

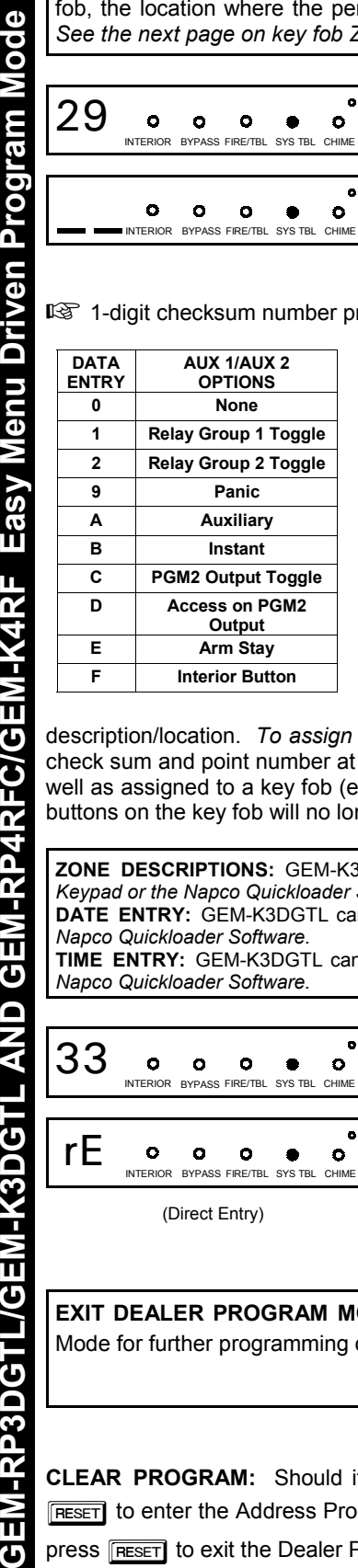

 $\mathbb{R}$  Aux-2 Option (see key fob aux 1 & aux 2 options).

**closings as Users 25-32.** 

Press  $\left\| \cdot \right\|$  to save. Press the NEXT/YES button to proceed.

**Note:** If the Key Fob is converted for Two Button "Emergency Use" (by cutting an internal jumper), both top or bottom buttons must be depressed to activate an alarm. In this case, the Aux-1 and Aux-2 cannot be programmed.

#### **Key Fob Transmitters as Zone Input Devices** *(refer to display above: press the PRIOR/NO button to go backwards).*

Each of the 4 key fob buttons can be assigned to a zone. For example, On button = point 1; Off button = point 2; A1 = point 3; A2 = point 4. Up to 32 key fobs (using 1 button) or 16 key fobs (using 2 buttons) or 8 key fobs (using all 4 buttons) or any combination up to a maximum of 32 controlled zones can be assigned, providing multiple wireless panic buttons on a system, each reporting to the Central Station or a pager and/or annunciating on a keypad the key fob zone number with

description/location. *To assign a key fob to a zone:* program the key fob as you would a transmitter, entering the key fob's ID code, check sum and point number at the appropriate zone. The "Quick Method" is not allowed. The zone may be hardwired to a sensor as well as assigned to a key fob (either one will activate the zone alarm output). **NOTE:** If assigning a key fob to a zone, the "ON/OFF" buttons on the key fob will no longer arm/disarm the system. The key fob is converted to a "panic only" device.

**ZONE DESCRIPTIONS:** GEM-K3DGTL cannot be used to enter Zone Descriptions. To enter Zone Descriptions, you must use the *GEM-K1CA Keypad or the Napco Quickloader Software.* 

**DATE ENTRY:** GEM-K3DGTL cannot be used to enter the date. To enter Date, you must use the *GEM-K1CA Keypad (Version 5 or later) or the Napco Quickloader Software.* 

**TIME ENTRY:** GEM-K3DGTL cannot be used to enter the time. To enter Time, you must use the *GEM-K1CA Keypad (Version 5 or later) or the Napco Quickloader Software.* 

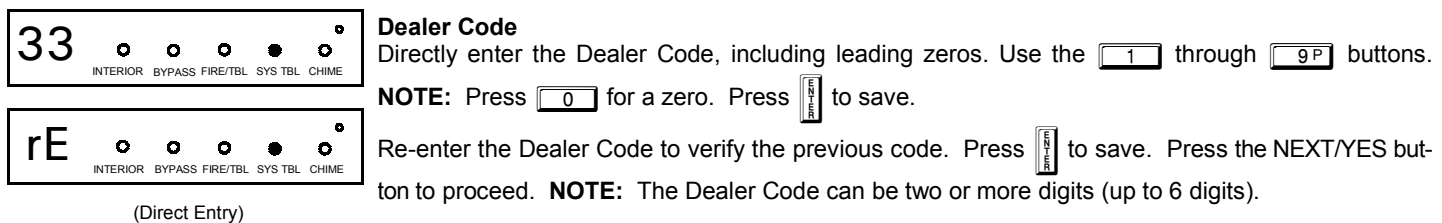

**EXIT DEALER PROGRAM MODE:** This completes the custom default program. Press Freser to enter the Direct Address Program Mode for further programming or press RESET once again to end all programming and resume normal keypad operation.

**CLEAR PROGRAM:** Should it be necessary to create a new custom default program, (a) from the Dealer Program Mode, press RESET to enter the Address Program Mode; (b) access Location 1197 (Clear Program) or 1198 (Cold Start); (c) press  $\frac{1}{k}$  and then (d) press **RESET** to exit the Dealer Program Mode. A System Trouble Condition will occur. Press RESET to silence the keypad.

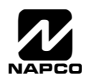

# THIS PAGE INTENTIONALLY LEFT BLANK

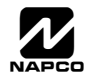

## DIRECT ADDRESS PROGRAM MODE

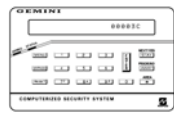

This is an extension of the Dealer Program Mode. This method of programming is used in conjunction with the Keypad Programming Worksheets that follow. Refer to these worksheets to identify the 4-digit location (address) of the feature to be programmed. An illustrative example is provided on the next page.

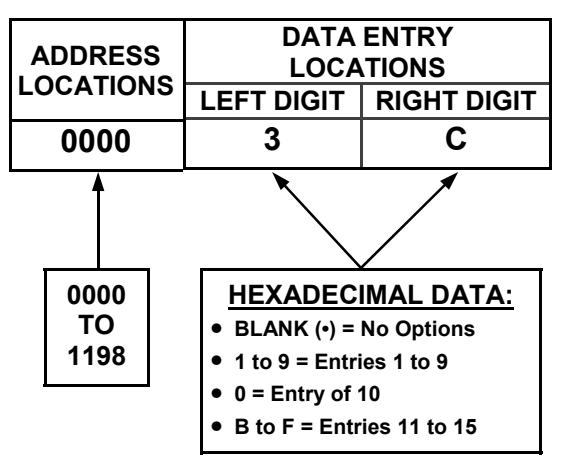

### **KEYPAD PROGRAMMING OVERVIEW**

Direct Address Programming allows you to go directly to the address locations and change the data entries to customize your control panel options. Whereas the Easy Menu Program Mode is a simple quick start guide with limited options, the Direct Address Program Mode is more flexible allowing you to change all the options. It consists of multiple address locations with two data entry locations each (left and right) as shown in the adjacent diagram.

### **ACCESSING DIRECT ADDRESS PROGRAM MODE**

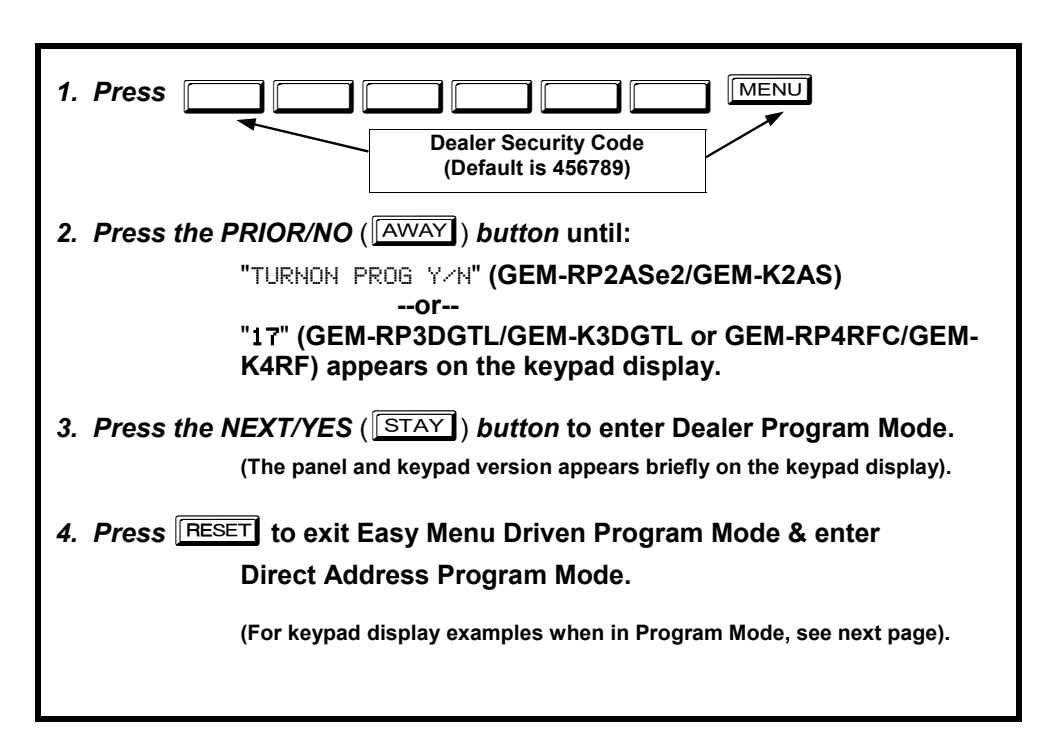

![](_page_19_Picture_10.jpeg)

### **KEYPAD ADDRESS PROGRAM MODE DISPLAY**

![](_page_20_Figure_2.jpeg)

**GEM-RP2ASe2/GEM-K2AS Keypads** 

![](_page_20_Figure_4.jpeg)

Press  $M$  followed by (1) the 4 digit address location, and (2) the corresponding data shown.

Press  $M$  followed by (1) the 4 digit address location, and (2) the corresponding data shown. **Note:** A long beep sounds

![](_page_20_Figure_6.jpeg)

**GEM-RP4RFC/GEM-K4RF Keypads** 

**GEM-RP3DGTL/GEM-K3DGTL Keypads** 

**1**) = ADDRESS LOCATION **2** = DATA ENTRY LOCATION (Left and Right Digits)

when in Address Program Mode.

## **DIRECT ADDRESS PROGRAM MODE KEYPAD COMMANDS**

*A. GEM-K2AS (and GEM-RP2ASe2) Keypad* 

![](_page_20_Picture_298.jpeg)

![](_page_20_Picture_14.jpeg)

![](_page_20_Picture_16.jpeg)

### The displays shown on the previous page will appear after a brief delay. *B. GEM-K3DGTL/GEM-RP3DGTL Keypads*

![](_page_21_Figure_2.jpeg)

We can guidance in selecting the into the ìdataî (1,2,4,8) to be entered into those boxes. The into those boxes | EXAMPIE: GEM-REZASEZ / GEM-RESDGTL / GEM-RE4REC--DIFECT AQUIESS PTOGRAMMING<br>| Program Zones 6, 7 and 8 as Exit/Entry Eollower Zones. Program Zones 6, 7 and 8 as Exit/Entry Follower Zones. **<sup>8</sup>**# **<sup>2</sup>**! **<sup>5</sup>**5 **<sup>5</sup>** *Example: GEM-RP2ASe2 / GEM-RP3DGTL / GEM-RP4RFC--Direct Address Programming* 

 $\Gamma = \sqrt{2\pi}$   $\sqrt{3}$ . Fiess  $\sqrt{0}$  for a zero of to cieal.

### **DETERMINE THE DATA ENTRIES**

 $\overline{*}$   $\overline{5}$ . Press  $\overline{0}$  for a zero or to clear.

- 1. Referring to ZONE FEATURES in the Programming Worksheets that follow, Exit/Entry Follower for Zones 5 through 8 are located at address 0506, left digit. Circle  $\mathscr{I}$  the data values for Zones 5–8.
	- $\mathbb{R}$  2. Add the data values for Zones 6, 7 and 8: 2+4+8=14. From Tables 1 and 2, "14" (E) is entered as press *4* **<b>11B** 11**C** 11**C** 11**C** 11**C** 11**C** 11**C** 11**C**  $\sqrt{\frac{*}{\sqrt{4}}}$ . The right digit (for Zones 1 through 4, none of which are Exit/Entry Follower Zones) is entered as a blank  $(•)$ .

![](_page_21_Picture_625.jpeg)

#### *PROGRAM THE DATA ENTRIES*

- selected zones or features. (See Programming 1. Enter the panel's Dealer Security Code (Address 0500), then press **MENU**.
- 2. Answer NO ( $\sqrt{\frac{NSTANT}{N}}$ ) to all questions until "ACTIVATE PROGRAM Y/N" is displayed; then press the NEXT/YES button. **NOTE:** If you pass "RETIVATE PROGRAM", scroll backward using **BYPASS**.
- 3. Press RESET to enter the Address Program Mode. Address "0000" will display.
- 4. Press  $\boxed{0}$   $\boxed{5}$   $\boxed{0}$   $\boxed{6}$  to access Address 0506. The data for both digits will display and the cursor will *advance to the data field.*
- 5. Press  $\sqrt{\frac{4}{11}}$  to enter an "E" in the left digit and press  $\sqrt{0}$  to enter a blank ( $\cdot$ ) in the right digit.
- 6. Press  $\left\| \cdot \right\|$  to save. Address 0506 is now programmed with "E  $\cdot$ ".
- 7. Enter another 4-digit address to continue programming or press RESET to exit and resume normal keypad operation.

![](_page_21_Picture_18.jpeg)

**ENTER DATA** 

The displays shown on the previous pages will appear after a brief delay.<br>
The displays shown on the previous pages will appear after a brief delay.

**EXADER 13 AS EXAMPLE:** It o toggle the cursor between the 4-digit address field and the data entry locations.

**LEFT DATA VALUES** 

- D<sub>E</sub>TERMING THE RATA ENTRICITY **EXAMPLE THE ADDER THE ADDER IN** ENTRICITY EXAMPLE ENTRICITY EXAMPLE ENTRICITY EXAMPLE ENTRICITY EXAMPLE ENTRICITY EXAMPLE ENTRICITY EXAMPLE ENTRICITY EXAMPLE ENTRICITY EXAMPLE ENTRICITY EXAM
- IS The contents of the address will be read automatically, along with the feature name and programming information. The cursor will advance to the data field. Enter the required data directly using the number buttons.
- $\mathbb{R}$  Press  $\left[\rule{0pt}{13pt}\right]$  to save the contents of each address.

 $\mathcal{F}_{\mathcal{A}}$  through  $\mathcal{A}_{\mathcal{A}}$  through  $\mathcal{A}_{\mathcal{A}}$  is entered as a and  $\mathcal{A}_{\mathcal{A}}$  is entered as a as a as a and  $\mathcal{A}_{\mathcal{A}}$ **EXIT DIRECT ADDRESS PROGRAM MODE:** When done, press **RESET** to exit and resume normal keypad operation.

### **CONVENTIONS USED IN THIS MANUAL**

*PROGRAM THE DATA ENTRIES*  make minor field alterations to an existing panel program. It is recommended that the panel be uploaded to  $\frac{1}{\sqrt{2}}$ NAPCO'S PCD-Windows soliware iollowing any keypad<br>programming and that the PCD3000's error-check feature The Keypad Programming Worksheets in the back are **FOLLOWER TO BLANK (FILM BLANK FILM FILM BRESS** provided as an address-programming reference to help the installer modify his custom default program or to NAPCO's PCD-Windows software following any keypad omissions or conflicts.

**NOTE:** If you pass ìACTIVATE PROGRAMî, scroll backward using the the B button. **Note:** Most of the addresses shown comprise two data !3. Press the C button to enter the Address Program Mode. Address "0000" will display. entry locations, left and right digits. Program the left *cursor will advance to the data field.* one programmable nibble, program the right segment digits on the left data-display segment, and the right digit only; the left segment should display a blank  $(•)$ .

future reference.

### Address 1218 is now programmed with ìEïî. *General Programming Steps*

- $I\otimes I$ . Contact the central station to ascertain receiver and telephone number(s).
- $\mathbb{R}$  2. Select the desired features by circling  $\mathcal{P}$  the respective "address" boxes. Refer to the Programming Options and Worksheets for guidance in selecting the "data"  $(1,2,4,8)$  to be entered into those boxes.
- 13 3. Program the data entered in the boxes on the worksheets into the respective addresses. The display will show the entry numerically, but will display "0" for the number 10, and letters "B", "C", "D", "E", and "F" for the numbers 11 through 15, respectively. To program a 10, press  $\sqrt{\frac{1}{10}}$ through  $\sqrt{a+1}$ To program 11 through 15, press  $\overline{5}$ , respectively.  $*$  1

![](_page_22_Picture_568.jpeg)

**RIGHT DATA VALUES** 

**Table 1** (above). Determining data entry for a location (each "nibble"). Numbers in parentheses indicate data for selected zones or features. (See Programming Worksheets that follow).

**NOTE:** See the Direct Address Programming Example on the previous page.

![](_page_22_Picture_18.jpeg)

### **SYSTEM DELAYS & TIMEOUTS (ADDRESS 0000-0002, 0711, 0715, 1059 & 1179)**

![](_page_23_Picture_449.jpeg)

![](_page_23_Picture_5.jpeg)

### **SYSTEM OUTPUT TIMEOUTS (ADDRESS 0710, 0712, 0713 & 0714)**

![](_page_24_Picture_406.jpeg)

![](_page_24_Picture_407.jpeg)

![](_page_24_Picture_408.jpeg)

![](_page_24_Picture_409.jpeg)

![](_page_24_Picture_410.jpeg)

**IG 1. Select delay/timeout (0-255 min.) from the table shown.** 

- $\mathbb{R}$  2. Enter in corresponding address locations above (left and right digits).
- $\mathbb{R}$  3. For a desired delay/timeout not listed do the following:
	- A. Choose a desired delay/timeout, ex: 20 min. B. Divide it by 16

![](_page_24_Figure_11.jpeg)

**OUTPUT TIMEOUTS:** If a timeout of "0 min." is selected, then the output will remain active (ON) until the system is reset or disarmed. For UL Residential Installations, the minimum timeout is 4 minutes. Not UL listed for Commercial Installations.

### **DOWNLOAD/CALLBACK OPTIONS (ADDRESS 1183 & 0236-0255)**

![](_page_24_Picture_411.jpeg)

*NUMBER OF RINGS BEFORE PICKUP:* Enter the number of rings before automatic pickup by the control panel when downloading from a computer (see Glossary at the back for more information).

**8 1. Enter in right digit only (left digit is not used).** 

 $\mathcal{F}$  2. Valid entries are: 3-9, 0 = 10, B = 11, C = 12, D = 13, E = 14, F = 15

**NOTE:** Default is 15 Rings. Dark shaded data shows option not available.

![](_page_24_Picture_412.jpeg)

![](_page_24_Picture_413.jpeg)

[Default = blank (·) for all digits 1-20]

*CALLBACK TELEPHONE NUMBER:* Enter telephone number to be used when downloading from a computer (see Glossary at the back for more information).

**IGG** 1. Enter in right digit only (left digit is not used).

**Example 2. Enter up to 20 digits from left to right. NOTE:** Leave trailing boxes blank ( $\cdot$ ). For a zero, press  $\boxed{\ast}$ 

 $\mathbb{R}$  3. Valid entries are: 1-9, B =  $\mathbb{R}$  button, C =  $\mathbb{H}$  button, D = 3 sec. pause, E = Wait for dial tone, F = ignore location.

 $\mathbb{R}$  4. Press  $\left\| \cdot \right\|$  or  $\left\| \cdot \right\|$  to save.

### **PAGER FORMAT OPTIONS (ADDRESS 0256 & 0257)**

![](_page_24_Picture_28.jpeg)

 $[Default = blank (•) blank (•)]$ 

LEADING DIGITS FOR PAGER FORMAT: In Pager Format reporting, the message typically begins with "00". However, for some pager services, this will cause the Pager's Voice Mail feature to activate. This option allows you to program these digits to any number desired. A typical Pager report is "003 22 1234", where 3 is the Event, 22 is the zone, and 1234 is the Subscriber ID number. For example, if the Leading Digits are programmed as "98", the Pager report will now appear as "983 22 1234". NOTE: See CS Receiver Options to select Pager Format.

IS 1. Enter in 1st and 2nd Leading Digits in right digit only (left digit is not used) as shown.

<sup>&</sup>lt;sup>13</sup>2. Valid entries are: 0-9.

![](_page_24_Picture_33.jpeg)

![](_page_24_Picture_34.jpeg)

![](_page_24_Picture_36.jpeg)

### **SYSTEM OPTIONS (ADDRESS 0460-0485 & 1054)**

![](_page_25_Picture_426.jpeg)

[Default = blank (ï) blank (ï) from address 0460-0469] **Note:** If *Test Timer* is enabled (above), *Digital Dialer Test* is also enabled.

![](_page_25_Picture_427.jpeg)

[Default = blank (•) blank (•) from address 0470-0477] \* NOTE: Keypad Aux. is not to be selected for UL Installations.

![](_page_25_Picture_428.jpeg)

[Default = blank (•) blank (•) from address 0478-0485] \* NOTE: Keypad Aux. is not to be selected for UL Installations.

 $\mathbb{I} \mathbb{I}$ . Select the desired option by circling  $\mathscr{I}$  the data values for each digit (left and right).

 $\mathbb{I}\mathcal{F}$ 2. Add the data values (ex: F=15=(1+2+4+8) from the selected options. See page 23).

!3. Enter in address location (left and right digits). **NOTE:** Dark shaded data value box shows option not available.

 $\mathbb{R}$  4. Press  $\left\| \frac{5}{k} \right\|$  or  $\left\| \frac{8}{k} \right\|$  to save.

![](_page_25_Picture_429.jpeg)

*GLOBAL AMBUSH CODE:* It is the 2-digits entered immediately prior to the regular disarm code. If "Enable Global Ambush Code" (Address 0720) is selected and Address 1054 is left blank ( $\cdot$ ), then the 2-digit Global Ambush Code is "99". If "Enable Global Ambush Code" is selected and Address 1054 is **not** left blank ( $\cdot$ ), then the 2-digit Global Ambush Code is the two digits entered in address 1054.

I F Enter in address location (both left and right digits); valid entries are 1-9.

![](_page_25_Figure_15.jpeg)

![](_page_25_Picture_16.jpeg)

![](_page_25_Picture_17.jpeg)

### **SYSTEM OPTIONS (ADDRESS 0718-0722)**

![](_page_26_Figure_2.jpeg)

NOTE: To select "Line-Fault Test only when Armed", you must also select "Enable Line-Fault Test" at address 0721.

![](_page_26_Picture_4.jpeg)

### **SYSTEM OPTIONS (ADDRESS 1060, 1061 & 1062)**

![](_page_27_Figure_2.jpeg)

- **1. Select the desired option by circling**  the data values for each digit (left and right).
- $\mathbb{I} \mathcal{F}$  2. Add the data values (ex: F=15=(1+2+4+8) from the selected options. See page 23).

**13** 3. Enter in address location (left and right digits).

**NOTE:** Dark shaded data value box shows option not available.

![](_page_27_Figure_7.jpeg)

**LUG E15 OUTPUT MODE:** Select the options available from the table above.

**1. Enter in right digit only (left digit is not used).** 

**187 2.** Valid entries are "blank ( $\cdot$ )" or "1".

![](_page_27_Figure_11.jpeg)

![](_page_27_Figure_12.jpeg)

- $\mathbb{R}$  1. Select the desired option by circling **f** the data values for each digit (left and right).
- **IS 2.** Add the data values (ex: F=15=(1+2+4+8) from the selected options. See page 23).
- **13.** 3. Enter in address location (left and right digits).

**NOTE:** Dark shaded data value box shows option not available.

```
\mathbb{R} 4. Press \left\| \cdot \right\| or \left\| \cdot \right\| to save.
```
![](_page_27_Picture_20.jpeg)

### **CS RECEIVER OPTIONS (ADDRESS 0170-0191, 0192-0213, 0214-0235)**

![](_page_28_Figure_2.jpeg)

**■ 1** 3. Valid entries are: 1-9, B =  $\mathbb{F}$  button, C =  $\mathbb{F}$  button, D = 3 sec. pause, E = Wait for dial tone, F = ignore location. Press  $\frac{1}{k}$  or  $\mathbb{F}$  or save.

![](_page_28_Picture_4.jpeg)

### **CS SUBSCRIBER ID & SYSTEM REPORTING OPTIONS (ADDRESS 0259-0350)**

![](_page_29_Picture_521.jpeg)

Default for CS Telco 1 Subscriber Event ID Number (Area 1) depends on Easy Menu Question "ACCOUNT #". [Default = blank (•) blank (•) blank (•) blank (•)] for all other ID Numbers.

*CS TELCO SUBSCRIBER ID NUMBERS:* Enter the Subscriber Opening/Closing and Event ID Numbers for any of the 3 CS Receivers.

**IS 1. Enter in corresponding right digit address location (left digit is not used).** 

I  $\mathbb{R}$  2. Enter 3 or 4 digits (depending on the CS receiver format) for each subscriber number from left to right. **NOTE:** Leave trailing boxes blank ( $\cdot$ ). For a zero, press  $\boxed{\ast}$ 

**Number (Area 2)** 

! 3. Valid entries are: 1-9, 0 and B-F. **NOTE:** A is not permitted. Press [Enter] or [ON/OFF] to save.

![](_page_29_Picture_522.jpeg)

**Number (Area 1)** 

![](_page_29_Picture_11.jpeg)

### **CS ZONE REPORTING OPTIONS (ADDRESS 0358-0389)**

![](_page_30_Figure_2.jpeg)

[Default = blank  $(\cdot)$  blank  $(\cdot)$ ]

CS Zone Reporting, CS Area & System Reporting Options **CS Zone Reporting, CS Area & System Reporting Options** 

![](_page_30_Picture_4.jpeg)

right).

**13.** 3. Enter in address location (left and right digits).

*CS AREA & SYSTEM REPORTING OPTIONS:* 

**Disable Wait for Silence 2 Disable Wait for Handshake 4** 

**Disable Auto Dial Tone Detect** 

 $\mathbb{R}$  1. Select the desired option by circling  $\blacktriangleright$  the data values for each digit (left and

 $\mathbb{R}$  2. Add the data values (ex: F=15=(1+2+4+8) from the selected options. See page 23).

**NOTE:** Dark shaded data value box shows option not available. Press  $\left\| \cdot \right\|$  or  $\left\| \cdot \right\|$  to save.

**2 Touch-tone Dialing Only \* 4** Touch-tone Dialing w/Rotary Backup

**8 RESERVED** 

**\* NOTE:** If neither Touch-tone Dialing nor Touch-tone w/Rotary Backup is selected, then system defaults automatically to Rotary Dialing. Leave blank (•) to select Rotary Dialing.

**CS User Reporting Options** 

![](_page_31_Picture_1305.jpeg)

![](_page_31_Picture_3.jpeg)

### **EZM GROUP OPTIONS (ADDRESS 0737-0742)**

![](_page_32_Figure_2.jpeg)

Default depends on Easy Menu Question "# OF ZNS IN RRER 1 ENTER # ZONES" and "EZ ZONE DOUBLING? Y/N". For example, if 32 zones are used and Zone Doubling is **not** enabled, then all 6 groups will be automatically enabled. If 32 zones are used and Zone Doubling is enabled, then only groups 1-4 will be automatically enabled.

**NOTE:** If ìZone Doublingî (Address 0721) is **not** enabled, then Zones 1-8 are included in the control panel and Zones 9-32 (Groups 1-6) are EZM Zones. If "Zone Doubling" is enabled, then Zones 1-16 are included in the control panel and Zones 17-32 (Groups 1-4) are EZM Zones (and Groups 5 and 6 must not be used).

![](_page_32_Picture_327.jpeg)

### **AREA ARMING OPTIONS (ADDRESS 0743 & 0744)**

![](_page_32_Picture_328.jpeg)

![](_page_32_Picture_329.jpeg)

![](_page_32_Picture_330.jpeg)

![](_page_32_Picture_331.jpeg)

#### *PRIORITY AREA ARMING:*

**1. Select option from the table shown.** 

13 2. Enter in corresponding right digit address location (left digit is not used).

**NOTE:** Dark shaded data value box shows option not available.

 $\mathbb{R}$  3. Press  $\left\| \cdot \right\|$  or  $\left\| \cdot \right\|$  to save.

![](_page_32_Picture_17.jpeg)

### **AREA BELL CONTROL OPTIONS (ADDRESS 0745-0747 & 0749)**

![](_page_33_Figure_2.jpeg)

*OUTPUT TURNS OFF UPON DISARM:* Select options for any of the 4 Outputs.

 $\mathbb{R}$  1. Select the desired option by circling **f** the data values for right digit only (left is not used).

 $\mathbb{I} \$  2. Add the data values (ex: F=15=(1+2+4+8) from the selected options. See page 23).

! 3. Enter in right digit address location. **NOTE:** Dark shaded data value box shows option not available.

 $\mathbb{R}$  4. Press  $\left\| \cdot \right\|$  or  $\left\| \cdot \right\|$  to save.

![](_page_33_Picture_8.jpeg)

### **KEYPAD OPTIONS (ADDRESS 0723-0736 & 1055-1058) KEYPAD OPTIONS (ADDRESS 0723-0736)**

![](_page_34_Figure_2.jpeg)

![](_page_34_Picture_273.jpeg)

[Default = blank (·) blank (·) from address 0730-0736] \* NOTE: Keypad Aux. is not to be selected for UL Installations.

*KEYPAD OPTIONS:* Select options for any of the 7 keypads.

 $\mathbb{R}$  1. Select the desired option entering the option number (1-8) for each digit.

**13 2.** Enter corresponding option number in address location.

**NOTE:** Dark shaded data value box shows option not available.

 $\mathbb{R}$  3. Press  $\frac{1}{2}$  or  $\frac{1}{2}$  to save.

![](_page_34_Picture_10.jpeg)

![](_page_35_Picture_545.jpeg)

 $\overleftrightarrow{T}$  When the Easy Program Menu is used, these features are enabled by default.

% Enabled when "Enable SIA CP-01 Features?" is activated (Answer "Yes" in the EZ Programming Menu).

& Disabled when "Enable SIA CP-01 Features?" is activated (Answer "Yes" in the EZ Programming Menu). Disable Auto-Reset on non-fire zones for SIA CP-01 installations.

![](_page_35_Figure_5.jpeg)

<u>ليكتيني.</u><br>Gemini GEM-P1632 Programming Instructions Later Library Systems Research And NAPCO Security Systems

![](_page_35_Picture_7.jpeg)

![](_page_36_Picture_400.jpeg)

### **ZONE OPTIONS - ZONES 17 TO 32 (ADDRESS 0601-0705)**

Enabled when "Enable SIA CP-01 Features?" is activated (Answer "Yes" in the EZ Programming Menu).

& Disabled when "Enable SIA CP-01 Features?" is activated (Answer "Yes" in the EZ Programming Menu). Disable Auto-Reset on non-fire zones for SIA CP-01 installations.

ł ł ł ↑ **1671 - 1672 1674 1674 1672 1672 1674 1676 1672** 

**NOTES:** (A) 50ms Loop Response only available for zones 1-8.

 (B) 2-wire Smoke Detectors only available for zones 7 & 8. (C) If Fire Alarm Verification is selected, then Fire must also be selected. (Address Location 0530 can only be programmed as "blank (·) blank  $\left(\cdot\right)^n$ , "4 blank  $\left(\cdot\right)^n$ , "8 blank  $\left(\cdot\right)^n$  or "C blank  $\left(\cdot\right)^n$ .

**DEFAULTS:** The zone options indicated are automatically set after exiting the Easy Menu Driven Mode.

• Priority, Selective Bypass, Alarm Output, Auto Reset, Swinger Shutdown and Zone Area 1 are enabled for the total number of zones entered in "# OF ZONES IN RRERI ENTER # ZONES".

• Alarm Telco 1 is enabled for the zone number(s) entered in "REPORT RLL ZONES TO CENTRAL ZONES? Y/N".

• *Entry/Exit 1* and *Chime* are enabled for the zone number(s) entered in "ENTRY/EXIT ZONES ENTER ZONE #<sup>n</sup>.

• Exit/Entry Follower and *Interior Bypass* are enabled for the zone number(s) entered in "INTERIOR ZONES ENTER ZONE #<sup>n</sup>.

• Pulse Alarm Output is enabled for the zone number(s) entered in "FIRE ZONES ENTER ZONE #i" or "2-UIRE FIRE ZNS ENTER ZONE #i".

• Fire is enabled for the zone number(s) entered in "FIRE ZONES ENTER ZONE #".

• 2-Wire Smoke Detector is enabled for the zone number(s) entered in "2-UIRE FIRE ZNS ENTER ZONE #".

![](_page_36_Picture_18.jpeg)

### **EXTERNAL RELAY CONTROL (ADDRESS 0750-0829)**

**R** L R L R L R L R

**R L R L R L R L R** 

**R** L R L R L R L R

**R** L R L R L R L R

**R**  $L$   $R$   $L$   $R$   $L$   $R$   $L$   $R$ 

**0759** 

**0774** 

**0789** 

**0804** 

**0819** 

 $(\textcolor{red}{\bullet})$ 

 $(•)$ 

 $(•)$ 

**(ï) (ï)** 

**(ï) (ï)** 

![](_page_37_Picture_514.jpeg)

![](_page_37_Picture_515.jpeg)

![](_page_37_Picture_516.jpeg)

![](_page_37_Picture_517.jpeg)

![](_page_37_Picture_518.jpeg)

**RELAY EVENT OPTIONS RELAY # AREA | Timeout | Event ID | COND.** 

 $Default = blank (*)$  blank  $(*)$  from address 0750-0829]

![](_page_37_Picture_519.jpeg)

![](_page_37_Picture_11.jpeg)

![](_page_38_Picture_591.jpeg)

![](_page_38_Picture_2.jpeg)

### **RF RECEIVER & SUPERVISORY TIMER OPTIONS (ADDRESS 1038-1053 & 1180)**

![](_page_39_Picture_313.jpeg)

*RF RECEIVERS:* Up to 2 RF Receivers may be programmed. **NOTE:** This adds wireless capability to the system, increasing the number of zones and transmission range.

- **IG 1. Select the number of receivers from the table shown.**
- 13 2. Enter in corresponding right digit address location shown (left digit is not used).

 $\mathbb{R}$  3. Press  $\left\| \frac{5}{k} \right\|$  or  $\left\| \frac{8}{k} \right\|$  to save.

| <b>RF SUPERVISORY</b><br><b>TIMER</b> | <b>RF TRANSMITTER</b> | <b>ADDRESS</b><br>1038-1045 |             |              | <b>RF SUPERVISORY</b><br><b>TIMER</b> | <b>RF TRANSMITTER</b>    | <b>ADDRESS</b><br>1046-1053 |             |              |
|---------------------------------------|-----------------------|-----------------------------|-------------|--------------|---------------------------------------|--------------------------|-----------------------------|-------------|--------------|
|                                       |                       | LEFT                        | <b>ADDR</b> | <b>RIGHT</b> |                                       |                          | LEFT                        | <b>ADDR</b> | <b>RIGHT</b> |
| Type 0                                | Window/Door, 2 Pt.    | blank (•)                   | 1038        |              | Type 8                                | <b>Smoke Detector</b>    | blank $($                   | 1046        |              |
| Type 1                                | Window/Door, 2 Pt.    | blank $(•)$                 | 1039        |              | Type 9                                | Keyfob                   | blank $(•)$                 | 1047        | blank $($ •) |
| Type 2                                | Window/Door, 2 Pt.    | blank $(•)$                 | 1040        |              | Type A                                | Dual Tech.               | blank $(•)$                 | 1048        |              |
| Type 3                                | Window/Door, 2 Pt.    | blank $(•)$                 | 1041        |              | Type B                                | Kevfob                   | blank $($                   | 1049        | blank $(•)$  |
| Type 4                                | Window/Door, 4 Pt.    | blank $(•)$                 | 1042        |              | Type C                                | Window/Door, 4 Pt.       | blank $(•)$                 | 1050        |              |
| Type 5                                | <b>PIR</b>            | blank $(•)$                 | 1043        |              | Type D                                | <b>PIR</b>               | blank $($                   | 1051        |              |
| Type 6                                | <b>PIR</b>            | blank (•)                   | 1044        |              | Type E                                | <b>Smoke Detector</b>    | blank $(•)$                 | 1052        |              |
| Type 7                                | <b>Smoke Detector</b> | blank (•)                   | 1045        |              | Type F                                | <b>Napco Glass Break</b> | blank (.)                   | 1053        |              |

<sup>[</sup>Default = blank  $(•)$  blank  $(•)$  from address 1046-1053]

![](_page_39_Picture_314.jpeg)

*RF SUPERVISORY TIMERS:* RF Supervisory Timers may be programmed for each type of transmitter used. A transmitter will send a transmission every time it is tripped, when there is NO activity, the transmitter sends a status transmission about once an hour. If the receiver does NOT receive ANY signal (a trip or a status) from a transmitter in the time specified for transmitter type, a system trouble ìWIRELESS TROUBLE/E04-NN SERVICEî will be displayed at the keypad.

**ISM**: Select timer delay from the table shown. Timers are programmed in increments of 30 minutes each. Valid entries are [blank (·)3]-[blank (·)F], 90 minutes-450 minutes.

 $\mathbb{I}$ <sup>22</sup>. Enter in corresponding address locations above right digit only (left digit is not used).

‼≌ 3. Press  $\|$  or  $\|$  to save.

**NOTE:** These timers apply only to Supervised RF Transmitters (see RF Transmitters in Easy Menu Driven Mode Programming).

![](_page_39_Picture_15.jpeg)

### **CLEAR PROGRAM OPTIONS (ADDRESS 1197 & 1198)**

### 1197 XX

GEM-RP1CAe2 Keypad

$$
\begin{array}{cc}\n & 1197 & XX\n\end{array}
$$

Access address 1197, then press the  $\frac{1}{2}$  button. Data entry is not allowed.

*Clear Dealer Program (Erases Dealer Program)* 

**NOTE:** Enter Easy Menu Driven Program Mode to program system again.

GEM-RP2ASe2 Keypad

### 1198 XX

GEM-RP1CAe2 Keypad

1198 XX

**RNIN** 

*Cold Start (Erases Entire Program)* 

This erases the entire program including Dealer Program by erasing Program Data, Zone Description Data and System Status Data (similar to a new panel).

Access address 1198, then press the  $\frac{1}{2}$  button. Data entry is not allowed.

**NOTE:** Some features (schedules) can only be programmed again with the Downloading Software.

GEM-RP2ASe2 Keypad

## USER PROGRAM MODE

### **PRELIMINARY INFORMATION**

The User Program Mode is covered in detail in the operating instructions for the keypad in use.

! Only Keypad #1 may be used for programming, however this keypad may be located in any area.

**ISS** The Program Mode cannot be accessed while the communicator is transmitting except during the first three minutes after power-up.

**Example 2** After entering codes or data, press the save **U** button. *Data will not be stored into memory unless this button is pressed.* 

IS If the keypad is in the Program Mode and no activity is detected for longer than 4 minutes, a steady tone will sound.

 $\mathbb{R}$  Press the FRESET button to silence the sounder and exit the User Program Mode.

If a GEM-RP2ASe2 or GEM-K2AS keypad is used, configure address jumpers as Keypad #1 (see the section of this manual Configuring the GEM-RP2ASe2/GEM-K2AS Keypad). Use the **MENU** or **FUNCTON** button to manually scroll the display at the end of each programming line.

**NOTE:** For ease of programming, it is recommended that a GEM-RP1CAe2 or GEM-K1CA be used as Keypad #1. (A new GEM-RP1CAe2/GEM-K1CA is automatically configured as Keypad #1). See Keypad Configuration Mode and WI897 for more information.

### **ACCESSING USER PROGRAM MODE**

![](_page_40_Picture_274.jpeg)

![](_page_40_Picture_28.jpeg)

![](_page_40_Picture_30.jpeg)

This *erases the dealer program*. Use this feature to start a customized default program. Program Data and System **RNIN** G Status Memory is erased where Scheduled Data and Zone Descriptions are maintained.

![](_page_41_Figure_1.jpeg)

![](_page_41_Picture_3.jpeg)

## KEYPAD CONFIGURATION MODE

This section will focus on configuring the GEM-RP2ASe2/GEM-K2AS, GEM-RP3DGTL/GEM-K3DGTL and GEM-RP4RFC/GEM-K4RF Keypads. If there is more than one keypad in the system, only Keypad No. 1 may be used for programming. For ease of programming, it is recommended that a GEM-RP1CAe2 or a GEM-K1CA be selected as Keypad #1 (see WI897 for Programming Instructions)*.* 

### **KEYPAD INSTALLATION**

Each keypad must be assigned an address number  $(1–7)$  and each requires its own configuration procedure (see CONFIGURING THE KEYPADS, which follows, and DIRECT ADDRESS KEYPAD AREA OPTIONS). At least 1 keypad must be used; only 1 is required for a single-area Commercial Burglary installation.

**GEM-RP2ASe2/GEM-K2AS** - are utility LCD keypads combining several preset LCD words with a limited message line. **NOTE:** Due to space constraints, available messages are abbreviated and will scroll automatically.

### **CONFIGURING THE KEYPADS**

### *Configuring the GEM-RP2ASe2/GEM-K2AS, GEM-RP3DGTL/GEM-K3DGTL and GEM-RP4RFC/GEM-K4RF Keypads*

Up to 7 GEM-RP2ASe2/GEM-K2AS, GEM-RP3DGTL/GEM-K3DGTL and/or GEM-RP4RFC/GEM-K4RF keypads may be connected to the panel (Keypads 1–7). Each must be configured for a keypad address. In addition, the keypad may be configured to disable (a) touchpad backlight; (b) LCD backlight; and (c) entry sounder. Keypads are configured by the proper selection of jumpers. Refer to the label on the circuit board insulation paper for jumper locations and a summary of settings.

#### *KEYPAD ADDRESS*

If more than one keypad is installed:

- **Each must be assigned a unique address (that is, no two keypads** may be numbered alike).
- I Keypads must be addressed consecutively (that is, missing numbers are not permitted).
- **IGF** Only Keypad No. 1 may be used for programming. (However, for ease of programming, it is recommended that a GEM-RP1CAe2/ GEM-K1CA be selected as Keypad #1).

Assign the keypad address number by selecting Jumpers J1–3 in accordance with the table at right.

**\*Note:** (1) Keypads are factory supplied with no jumpers installed and as such are automatically configured as Keypad No. 1. (2) Only one keypad in the system may be configured as Keypad No. 1, otherwise none will function.

#### *TOUCHPAD BACK LIGHT*

Cut Jumper A to disable touch pad backlighting to conserve 11mA standby current.

#### *LCD BACKLIGHT*

Cut Jumper B to disable LCD backlighting.

#### *DISABLE SOUNDER*

Cut Jumper C to disable the sounder. (Do not disable in UL applications.)

![](_page_42_Picture_238.jpeg)

![](_page_42_Picture_23.jpeg)

Page 43  $\triangleq$ 

## LPHABETICAL INDEX

![](_page_43_Picture_230.jpeg)

![](_page_43_Picture_4.jpeg)

![](_page_44_Picture_207.jpeg)

![](_page_44_Picture_208.jpeg)

![](_page_44_Picture_3.jpeg)

# ALPHABETICAL INDEX (CONT'D)

![](_page_45_Picture_169.jpeg)

![](_page_45_Picture_3.jpeg)

# ADDRESS NUMBER LOCATION INDEX

![](_page_46_Picture_224.jpeg)

![](_page_46_Picture_3.jpeg)

![](_page_46_Picture_5.jpeg)

# ADDRESS NUMBER LOCATION INDEX (CONT'D)

![](_page_47_Picture_219.jpeg)

![](_page_47_Picture_4.jpeg)

# ADDRESS NUMBER LOCATION INDEX (CONT'D)

![](_page_48_Picture_216.jpeg)

![](_page_48_Picture_3.jpeg)

![](_page_48_Picture_5.jpeg)

# ADDRESS NUMBER LOCATION INDEX (CONT'D)

![](_page_49_Picture_222.jpeg)

![](_page_49_Picture_4.jpeg)

![](_page_50_Picture_213.jpeg)

**1198** Cold Start Cold Start Cold Start Cold Start Cold Start Cold Start Cold Start Cold Start Cold Start Cold Start Cold Start Cold Start Cold Start Cold Start Cold Start Cold Start Cold Start Cold Start Cold Start Cold S

![](_page_50_Picture_2.jpeg)

## GEM-P1632 WIRING DIAGRAM

![](_page_51_Figure_1.jpeg)

![](_page_51_Picture_3.jpeg)